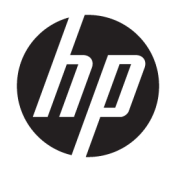

Používateľská príručka

© Copyright 2018 HP Development Company, L.P.

HDMI, logo HDMI a označenie High-Definition Multimedia Interface sú ochranné známky alebo registrované ochranné známky spoločnosti HDMI Licensing LLC. Windows je registrovaná ochranná známka alebo ochranná známka spoločnosti Microsoft Corporation v USA a ďalších krajinách.

Informácie obsiahnuté v tomto dokumente podliehajú zmenám bez predchádzajúceho upozornenia. Jediné záruky na produkty a služby spoločnosti HP sú uvedené vo vyhláseniach o výslovnej záruke, ktorá sa dodáva spolu s týmito produktmi a službami. Nič z uvedeného nemôže byť chápané tak, že zakladá dodatočnú záruku. Spoločnosť HP nie je zodpovedná za technické ani redakčné chyby alebo vynechania, ktoré tento dokument obsahuje.

#### **Oznámenie o výrobku**

Táto príručka popisuje funkcie, ktoré sú spoločné pre väčšinu modelov. Niektoré funkcie nemusia byť na vašom výrobku k dispozícii. Najnovšiu používateľskú príručku nájdete na lokalite [http://www.hp.com/](http://www.hp.com/support) [support.](http://www.hp.com/support) Postupujte podľa pokynov a vyhľadajte svoj produkt. Potom vyberte položku **Používateľské príručky**.

Prvé vydanie: November 2018

Katalógové číslo dokumentu: L43444-231

### **Informácie o príručke**

Táto príručka obsahuje informácie o funkciách monitora, nastavení monitora, používaní softvéru a technické špecifikácie.

- **VAROVANIE!** Označuje nebezpečné situácie, pri ktorých **môže** dôjsť k smrti alebo vážnemu zraneniu, ak sa im nevyhnete.
- **UPOZORNENIE:** Označuje nebezpečné situácie, pri ktorých **môže** dôjsť k poškodeniu zariadenia alebo strate údajov, ak sa im nevyhnete.
- **DÔLEŽITÉ:** Označuje informácie považované za dôležité, ale netýkajúce sa rizika (napríklad správy týkajúce sa poškodenia majetku). Výstraha Dôležité upozorňuje používateľa na to, že ak nedodrží presne opísaný postup, môže dôjsť k strate údajov alebo poškodeniu hardvéru alebo softvéru. Obsahuje tiež základné informácie vysvetľujúce koncepciu alebo spôsob dokončenia úlohy.
- **POZNÁMKA:** Obsahuje ďalšie informácie, ktoré zvýrazňujú alebo dopĺňajú dôležité body hlavného textu.
- **TIP:** Poskytuje užitočné rady na dokončenie úlohy.

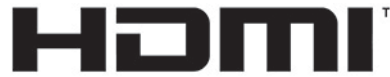

HIGH-DEFINITION MULTIMEDIA INTERFACE Tento produkt obsahuje technológiu HDMI.

# **Obsah**

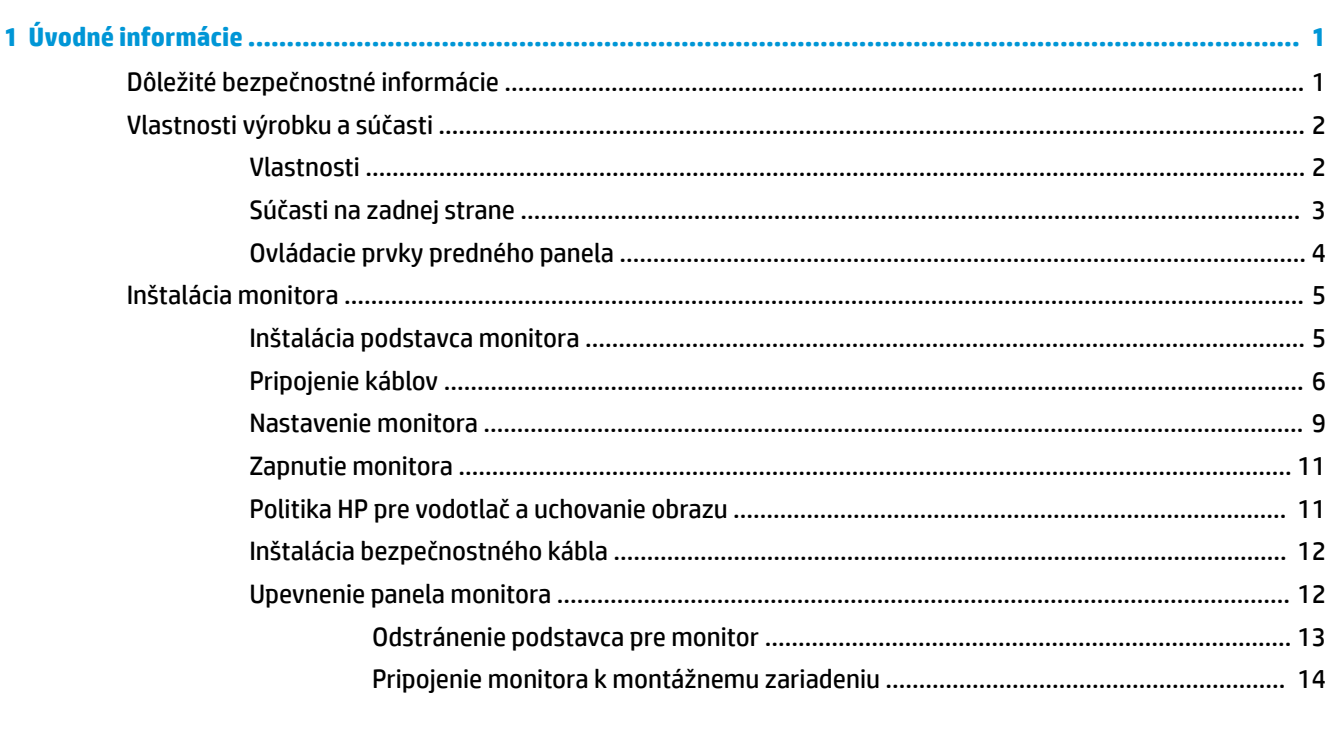

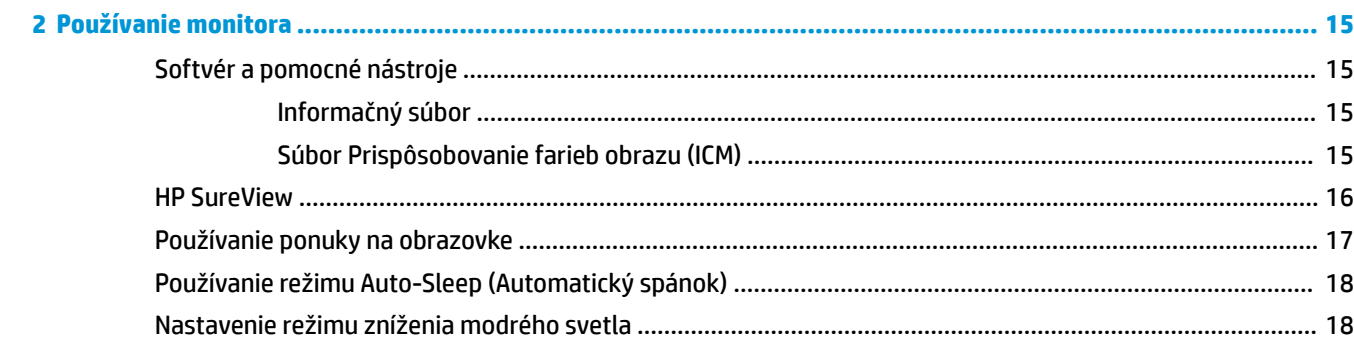

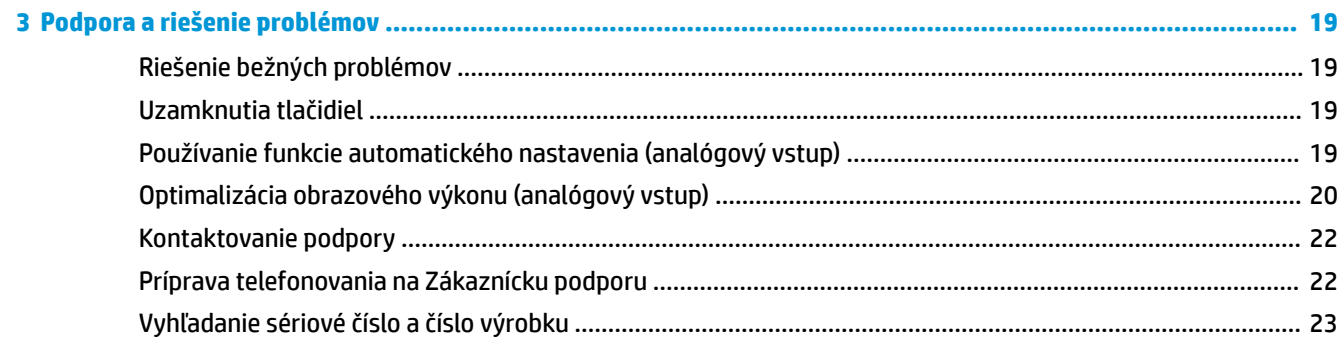

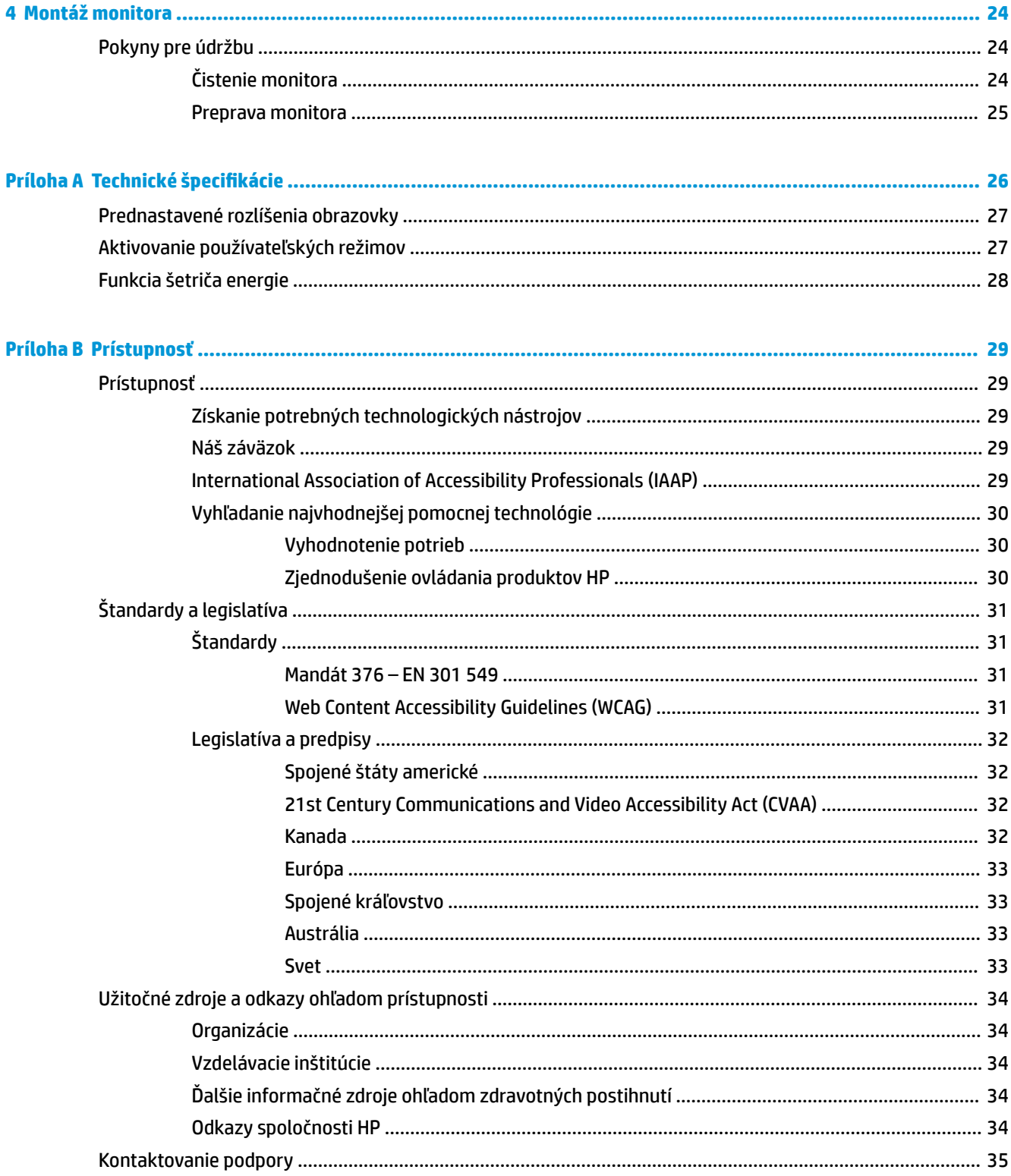

# <span id="page-6-0"></span>**1 Úvodné informácie**

# **Dôležité bezpečnostné informácie**

K monitoru môže byť priložený kábel napájania striedavým prúdom. Ak je použitý iný kábel, používajte len zdroj napájania a pripojenie vhodné pre tento monitor. Informácie o správnej súprave sieťového napájacieho kábla, ktorý sa má používať s monitorom, sú uvedené v časti *Upozornenia týkajúce sa produktu* v súbore dokumentov.

**VAROVANIE!** Aby ste sa vyhli úrazu elektrickým prúdom alebo poškodeniu zariadenia:

• Zapájajte napájací kábel do elektrickej zásuvky, ktorá je po celý čas ľahko prístupná.

• Prerušte napájanie z počítača odpojením napájacieho kábla z elektrickej zásuvky.

• Ak je sieťová šnúra vybavená 3-kolíkovou zástrčkou, zasuňte ju do uzemnenej elektrickej zásuvky s 3 otvormi. Neodpájajte uzemňovací kolík napájacieho kábla, napríklad pripojením 2-kolíkového adaptéra. Uzemňovací kolík plní dôležitú funkciu z hľadiska bezpečnosti.

Pre vlastnú bezpečnosť na napájacie káble nič neukladajte. Usporiadajte ich tak, aby na ne nikto ani náhodne nestúpil alebo sa na nich nepotkol. Káble neťahajte. Pri odpájaní z elektrickej zásuvky uchopte kábel za zástrčku.

Riziko vážneho zranenia znížite dodržiavaním pokynov uvedených v *Príručke bezpečnosti a pohodlnej obsluhy*, ktorá je súčasťou používateľských príručiek. Uvádza správne nastavenie pracovnej stanice, správne polohy tela, ako aj zdravotné a pracovné návyky pre používateľov počítačov. *Príručka bezpečnosti a pohodlnej obsluhy* obsahuje aj dôležité informácie o elektrickej a mechanickej bezpečnosti. *Príručka bezpečnosti a pohodlnej obsluhy* je k dispozícii aj na webovej lokalite [http://www.hp.com/ergo.](http://www.hp.com/ergo)

**DÔLEŽITÉ:** Na ochranu monitora a počítača pripájajte všetky napájacie káble počítača a periférnych zariadení (napr. monitora, tlačiarne alebo skenera) k zariadeniu s niektorou formou ochranou proti prepätiu, napríklad k rozbočovacej zásuvke s ochranou proti prepätiu alebo k neprerušiteľnému zdroju energie (UPS). Nie všetky rozbočovacie zásuvky majú prepäťovú ochranu. Zásuvky musia byť špeciálne označené, ak touto funkciou disponujú. Používajte zásuvky, ktorých výrobca ponúka výmenu poškodených zariadení v prípade, že ochrana proti prepätiu zlyhá.

Použite vhodné a správne veľkosti nábytku navrhnuté tak, aby vhodne podporovali LCD monitor spoločnosti HP.

**VAROVANIE!** LCD monitory, ktoré sú nevhodne umiestnené na príborníkoch, knižniciach, regáloch, písacích stoloch, reproduktoroch, skrinkách, alebo vozíkoch môžu spadnúť a spôsobiť zranenie.

Pri vedení všetkých káblov pripojených k LCD je potrebná opatrnosť, aby ste o ne nemohli zavadiť, zachytiť ani potknúť sa.

**EX POZNÁMKA:** Tento produkt je vhodný na účely zábavy. Zvážte umiestnenie obrazovky v prostredí s kontrolovaným osvetlením, aby ste predišli ovplyvňovaniu s okolitým osvetlením a jasnými povrchmi, ktoré môžu spôsobovať rušivé odrazy na obrazovke.

# <span id="page-7-0"></span>**Vlastnosti výrobku a súčasti**

### **Vlastnosti**

Medzi vlastnosti monitora patria:

- Obrazovka s 60,5 cm (23,8-palcovou) diagonálnou zobraziteľnou oblasťou s rozlíšením 1920 x 1080, plus podpora režimu celej obrazovky pre nižšie rozlíšenia. Zahŕňa vlastnú zmenu mierky pre maximálnu veľkosť obrazu, a súčasne zachováva pôvodný pomer strán
- Panel bez odleskov s podsvietením LED
- Tlačidlo HP SureView na zobrazenie obrazovky s ochranou súkromia
- Možnosť sklonu
- Funkcia kĺbu na otáčanie panela monitora z režimu na šírku do režimu na výšku
- **Možnosti nastavenia sklonu a výšky**
- Odnímateľný stojan pre flexibilné riešenia inštalácie panela monitora
- Video vstupy DisplayPort a VGA (káble priložené)
- Video vstup HDMI (High-Definition Multimedia Interface) (kábel nie je priložený)
- Rozbočovač USB s jedným portom upstream (pripojenie k počítaču) a dvomi portami downstream (pripojenie k USB zariadeniam)
- Priložený USB kábel na pripojenie k rozbočovaču USB monitora k portu USB na počítači
- Funkcia Plug and Play, ak je podporovaná vaším operačným systémom
- Bezpečnostný otvor na zadnej strane monitora pre voliteľný bezpečnostný kábel
- Nastavenia v ponuke na obrazovke v niekoľkých jazykoch pre jednoduché nastavenie a optimalizáciu obrazovky
- Softvér HP Display Assistant na úpravu nastavení monitora a aktivovanie funkcie ochrany proti krádeži
- HDCP (High Bandwidth Digital Content Protection Ochrana širokopásmového digitálneho obsahu) na digitálnom vstupe
- Možnosť upevnenia na držiak VESA
- Funkcia šetriča obrazovky, aby sa splnili požiadavky na zníženú spotrebu energie
- **POZNÁMKA:** Informácie o bezpečnosti a predpisoch nájdete v dokumente *Oznámenia k výrobku* v súbore dokumentov. Najnovšiu používateľskú príručku nájdete na lokalite [http://www.hp.com/support.](http://www.hp.com/support) Postupujte podľa pokynov a vyhľadajte svoj produkt. Potom vyberte položku **User Guides** (Používateľské príručky).

### <span id="page-8-0"></span>**Súčasti na zadnej strane**

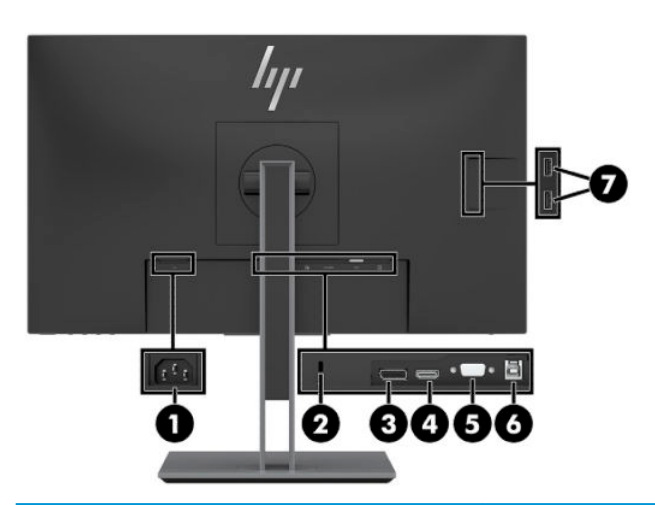

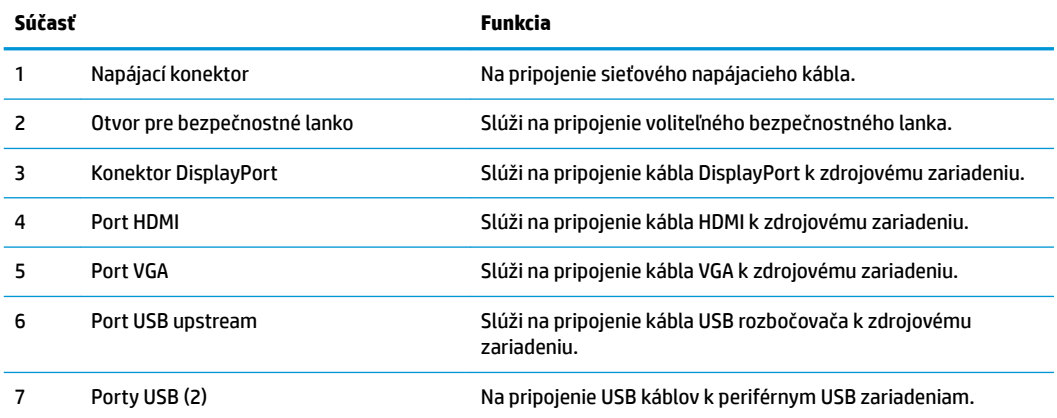

### <span id="page-9-0"></span>**Ovládacie prvky predného panela**

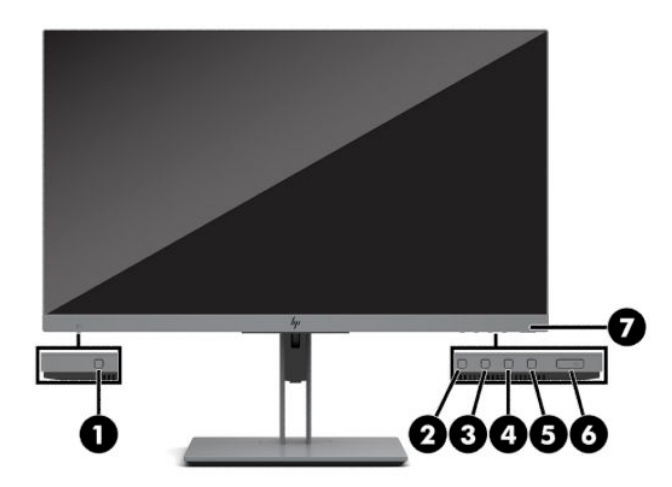

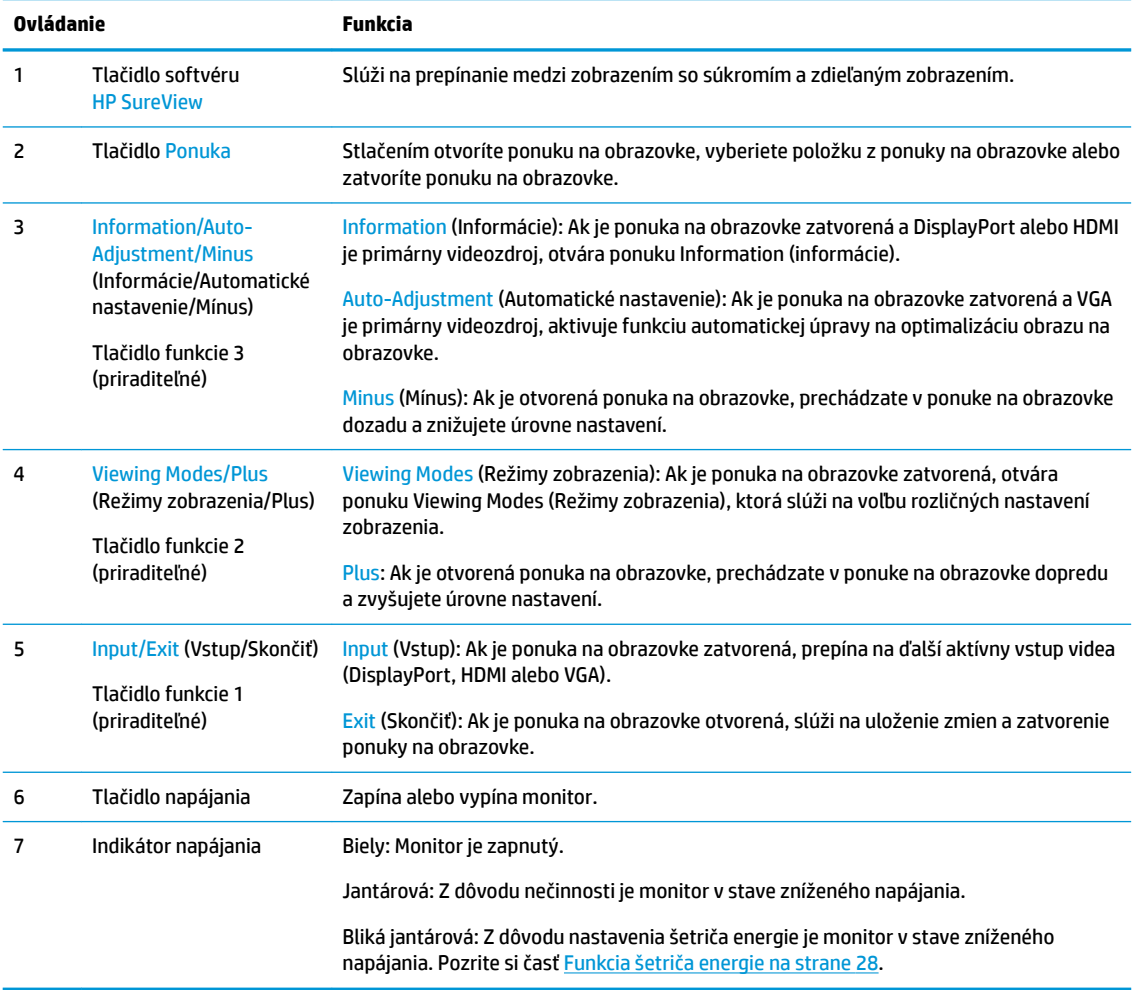

<sup>22</sup> POZNÁMKA: Môžete prekonfigurovať tlačidlá funkcií v ponuke na obrazovke, takže môžete rýchlo zvoliť najpoužívanejšie úkony. Stlačením tlačidla Menu (Ponuka) otvorte ponuku na obrazovke a potom vyberte položku **Menu** (Ponuka). V ponuke na obrazovke vyberte položku **Assign Buttons** (Priradiť tlačidlá) a potom vyberte jednu z dostupných možností pre tlačidlo, ktoré chcete priradiť.

# <span id="page-10-0"></span>**Inštalácia monitora**

### **Inštalácia podstavca monitora**

**DÔLEŽITÉ:** Aby sa monitor nepoškodil, nedotýkajte sa povrchu LCD obrazovky. Pritláčanie na obrazovku môže spôsobiť nerovnomernosť farieb alebo dezorientáciu tekutých kryštálov. Ak sa to stane, obrazovka sa neobnoví do normálneho stavu.

- **1.** Položte monitor čelom nadol na podklad pokrytý čistou a suchou utierkou.
- **2.** Posuňte vrchnú časť montážnej plochy na stojane pod horný okraj výrezu na zadnej strane panela (1).
- **3.** Dajte dole spodnú časť podstavca stojana (2), aby montážna plocha dosadla na miesto.
- **4.** Zarážka zaisťujúca spodok montážnej plochy sa vysunie, keď je podstavec zaistený na mieste.

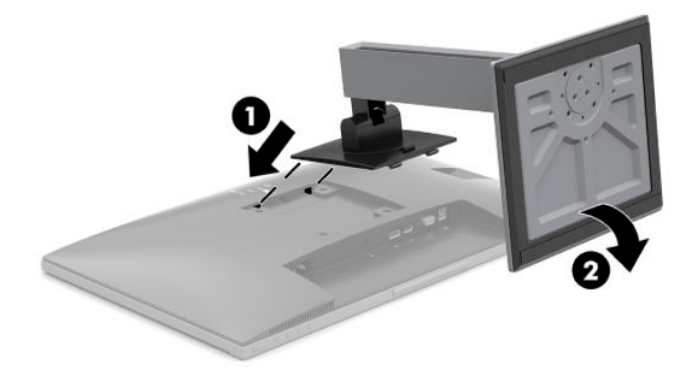

### <span id="page-11-0"></span>**Pripojenie káblov**

- **POZNÁMKA:** Monitor sa dodáva s vybranými káblami. Nie všetky káble, ktoré sú uvedené v tejto časti, sa dodávajú s monitorom.
	- **1.** Monitor umiestnite na vhodné, dobre vetrané miesto v blízkosti počítača.
	- **2.** Pred pripojením káblov ich prevlečte cez otvor na vedenie káblov v strede podstavca.

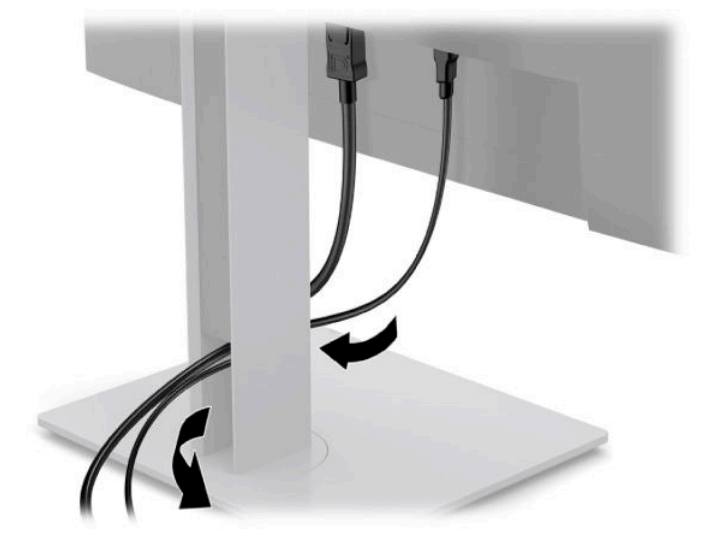

- **3.** Pripojte video kábel.
	- **POZNÁMKA:** Monitor automatický určí vstupy so správnym video signálom. Vstupy sa dajú vyberať stlačením tlačidla Menu (Ponuka), pričom sa otvorí ponuka na obrazovke (OSD). Vyberte v nej položku **Input** (Vstup).
		- Zapojte jeden koniec kábla VGA do portu VGA na zadnej strane monitora a druhý koniec zapojte do portu VGA na zdrojovom zariadení.

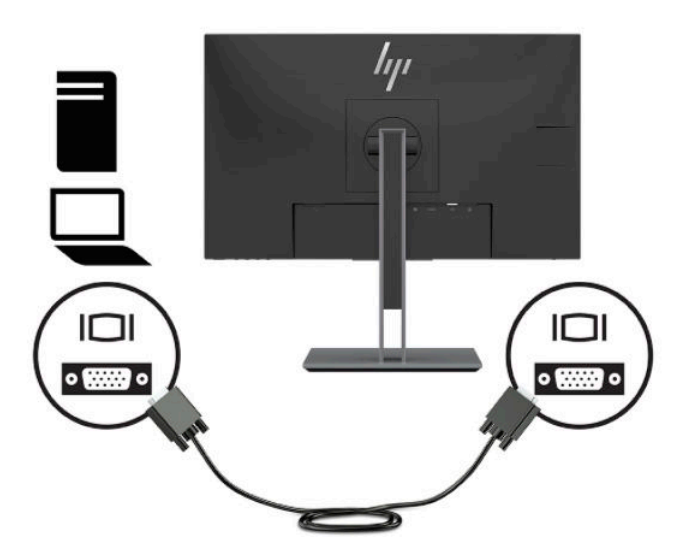

● Pripojte jeden koniec kábla DisplayPort ku konektoru DisplayPort na zadnej strane monitora, a druhý koniec pripojte do konektora DisplayPort na vstupnom zariadení.

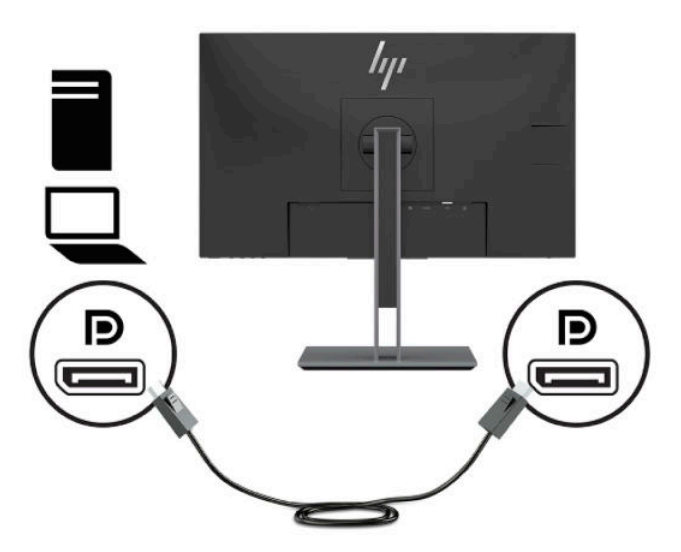

● Zapojte jeden koniec kábla HDMI do portu HDMI na zadnej strane monitora a druhý koniec zapojte do portu HDMI na zdrojovom zariadení.

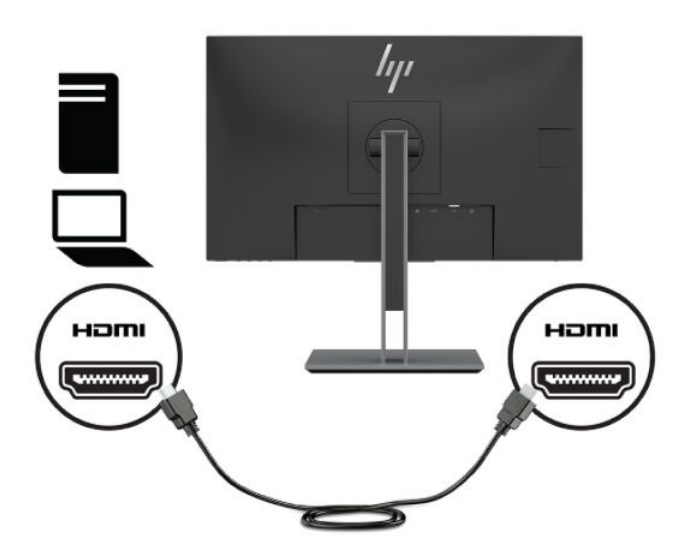

**4.** Zapojte konektor Type-B kábla USB upstream do portu USB upstream na zadnej strane monitora. Zapojte konektor kábla Type-A do vstupného portu USB na zdrojovom zariadení.

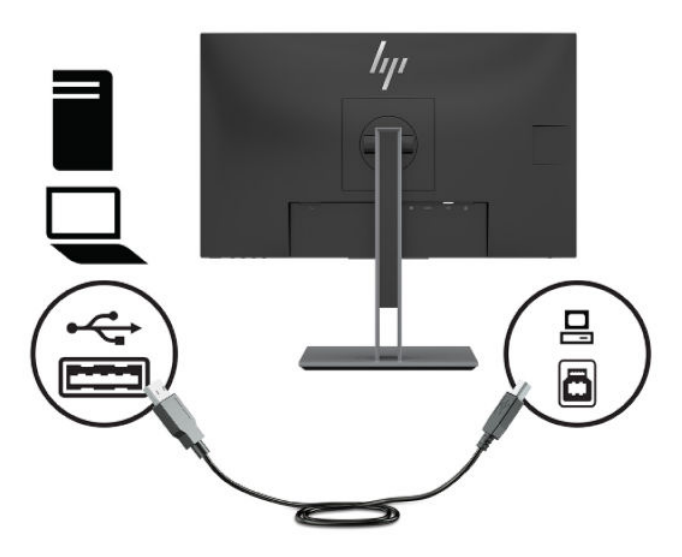

**5.** Pripojte jeden koniec napájacieho kábla striedavého napätia ku konektoru napájania na zadnej strane monitora a druhý koniec pripojte do elektrickej zásuvky.

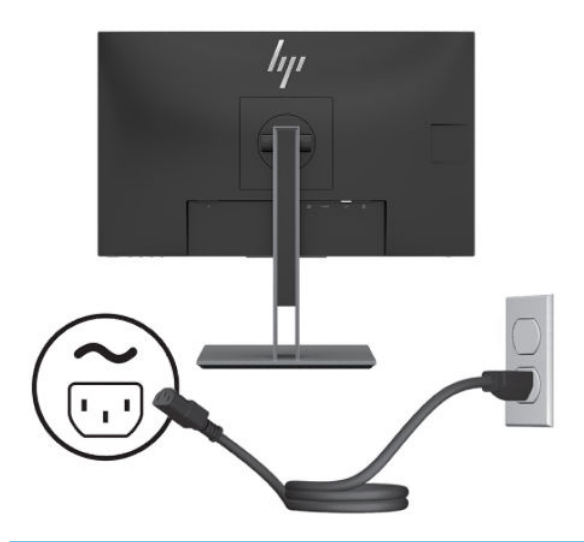

**VAROVANIE!** Aby ste zabránili elektrickému úderu alebo poškodeniu zariadenia:

Neodpájajte uzemňovací kolík sieťového napájacieho kábla. Uzemňovací kolík plní z pohľadu bezpečnosti veľmi dôležitú funkciu.

Zapojte napájací kábel do uzemnenej zásuvky so striedavým prúdom, ktorá je celý čas ľahko prístupná.

Prerušte napájanie zo zariadenia odpojením sieťového napájacieho kábla z elektrickej zásuvky.

Pre vlastnú bezpečnosť na napájacie káble nič neukladajte. Usporiadajte ich tak, aby na ne nikto ani náhodne nestúpil alebo sa na nich nepotkol. Káble neťahajte. Pri odpájaní sieťového napájacieho kábla zo zásuvky so striedavým prúdom uchopte kábel za zástrčku.

### <span id="page-14-0"></span>**Nastavenie monitora**

**1.** Nakloňte panel monitora dopredu alebo dozadu, a nastavte ho tak na úroveň pohodlnú pre oči.

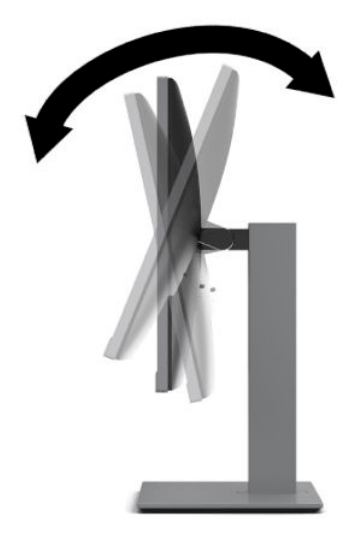

**2.** Otáčajte panel monitora smerom doľava alebo doprava tak, aby sa dosiahol čo najlepší uhol.

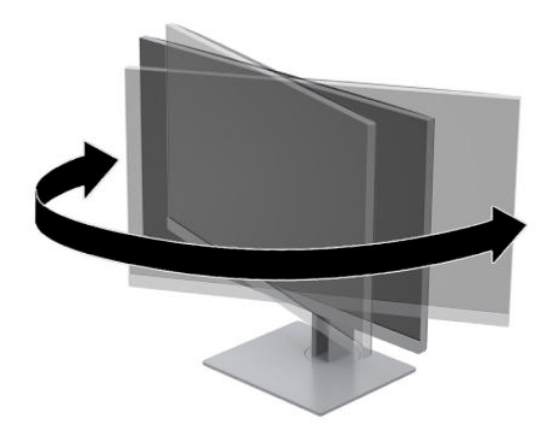

**3.** Upravte výšku monitora do pohodlnej polohy pre vašu pracovnú stanicu. Hrana vrchného rámu monitora nemá byť vyššie než je úroveň očí. Monitor, ktorý je umiestnený nízko a naklonený, môže byť pohodlnejší pre ľudí so šošovkami. Poloha monitora by mala byť počas dňa upravovaná podľa toho, aký postoj zaujímate.

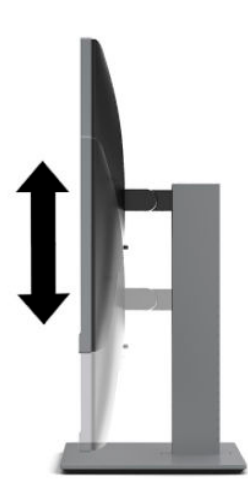

- **4.** Môžete preklopiť panel monitora z orientácie na šírku do orientácie na výšku a prispôsobiť ho tak svojej aplikácii.
	- **a.** Nastavte monitor do maximálnej výšky a sklopte panel monitora úplne dozadu (1).
	- **b.** Otočte panel monitora o 90° v smere hodinových ručičiek alebo o 90° proti smeru hodinových ručičiek z orientácie na šírku do orientácie na výšku (2).
		- **UPOZORNENIE:** Ak pri otáčaní nie je monitor v maximálnej výške a úplne zaklonený, pravý dolný roh panela monitora sa dotýka podstavca a môže prípadne dôjsť k poškodeniu monitora.

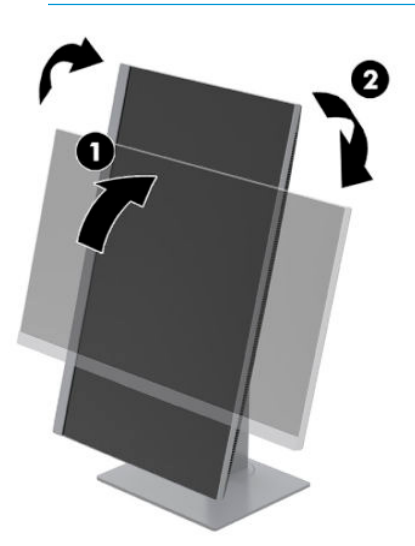

**POZNÁMKA:** Ak chcete zobrazovať informácie na obrazovke v režime na výšku, môžete nainštalovať softvér HP Display Assistant z webovej lokality <http://www.hp.com/support>. Poloha ponuky na obrazovke sa v režime na výšku dá tiež otočiť. Ak chcete otáčať ponuku na obrazovke, stlačením tlačidla Menu (Ponuka) na prednom ráme vyberte položku **Menu** (Ponuka) a vyberte položku **Menu Rotation**  (Otáčanie ponuky).

#### <span id="page-16-0"></span>**Zapnutie monitora**

- **1.** Stlačte tlačidlo napájania na počítači a zapnite ho.
- **2.** Zapnite monitor stlačením tlačidla napájania.

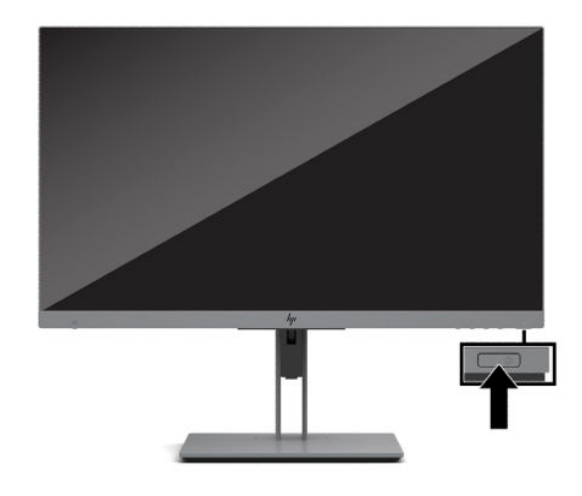

- **UPOZORNENIE:** Poškodenie vypálením obrazu môže nastať na monitoroch, ktoré zobrazujú rovnaký statický obraz na obrazovke po dobu 12 hodín alebo viac. Poškodeniu vypálením obrazu na obrazovke monitora zabránite aktivovaním šetriča obrazovky alebo vypnutím monitora, ak sa dlhšiu dobu nepoužíva. Uchovanie obrazu je stav, ktorý sa môže vyskytnúť na všetkých LCD obrazovkách. Na monitory s "vypáleným obrazom" sa nevzťahuje záruka spoločnosti HP.
- **POZNÁMKA:** Ak stlačenie tlačidla napájania nemá žiaden efekt, môže byť zapnutá funkcia Uzamknutie tlačidla napájania. Na vypnutie tejto funkcie stlačte a podržte tlačidlo napájania monitora na 10 sekúnd.
- **POZNÁMKA:** Indikátor LED napájania môžete vypnúť v ponuke na obrazovke. Stlačte tlačidlo Menu (Ponuka) na prednej časti monitora a potom vyberte položku **Power** (Napájanie). Vyberte položku **Power LED** (LED indikátor napájania) a potom vyberte možnosť **2ff** (Vypnuté).

Keď sa monitor prvýkrát zapne, zobrazí sa na päť sekúnd hlásenie o stave monitora. Hlásenie zobrazuje, ktorý vstup je aktuálnym aktívnym signálom, aktuálna predvoľba rozlíšenia obrazovky a odporúčaná predvoľba rozlíšenia obrazovky.

Monitor automaticky vyhľadáva signálové vstupy, aby zistil, ktorý je aktívny, a potom použije tento vstup na zobrazovanie.

#### **Politika HP pre vodotlač a uchovanie obrazu**

Monitor je navrhnutý s použitím obrazovkovej technológie IPS (In-Plane Switching), ktorá poskytuje ultra široký uhol zobrazenia a pokročilú kvalitu zobrazovania. Monitory IPS sú vhodné pre širokú škálu aplikácii využívajúcich pokročilú kvalitu obrazu. V prípade aplikácii, ktoré prejavujú statické, stacionárne alebo pevné zobrazenia v dobe bez dlhšieho použitia šetričov obrazovky, však táto panelová technológia nie je vhodná. Medzi tento druh aplikácii patria bezpečnostné kamery, videohry, reklamné logá a šablóny, ktoré sú na obrazovke zobrazené na dlhšiu dobu. Statický obraz môže spôsobiť škodu retenciou obrazu, ktorá zvyčajne vyzerá ako škvrny alebo vodoznaky na obrazovke monitora.

Na poškodenie retenciou obrazu na monitoroch, ktoré sa používajú 24 hodín denne, sa nevzťahuje záruka spoločnosti HP. Aby nedošlo k poškodeniu retenciou obrazu vždy, keď monitor nepoužívate, vypnite ho alebo použite nastavenia pre úsporu energie, ktoré displej monitora vypnú vždy, keď je systém nečinný (ak to váš systém podporuje).

### <span id="page-17-0"></span>**Inštalácia bezpečnostného kábla**

Môžete pripevniť monitor k pevnému objektu pomocou voliteľného bezpečnostného kábla, ktorý je k dispozícii u spoločnosti HP. Priloženým kľúčom môžete zámok pripojiť a odpojiť.

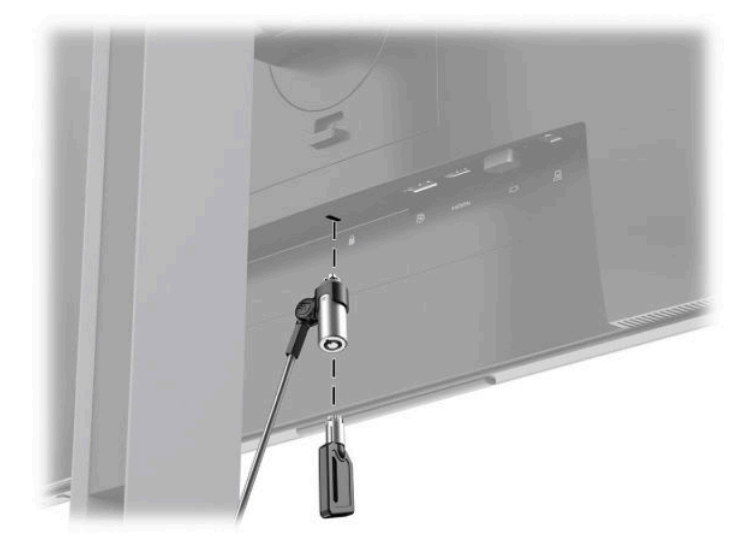

### **Upevnenie panela monitora**

Panel monitora možno namontovať na stenu, výkyvné rameno alebo iné upínacie zariadenie.

**<sup>2</sup> POZNÁMKA:** Toto zariadenie má podporu pre držiaky nástennej montáže podľa štandardov UL alebo CSA.

Ak má monitor certifikát TCO, napájací kábel zapojený do panela monitora musí byť tienený napájací kábel. Použite tienený napájací kábel, ktorý spĺňa podmienky certifikátu TCO pre monitorové produkty. Ďalšie informácie o požiadavkách TCO nájdete na lokalite www.tcodevelopment.com.

**UPOZORNENIE:** Tento monitor má podporu pre priemyselne štandardné (VESA) 100 mm montážne otvory. Na inštaláciu montážneho riešenia od tretej strany k monitoru sa vyžadujú štyri 4 mm, stúpanie 0,7 a 10 mm dlhé skrutky. Dlhšie skrutky môžu poškodiť monitor. Je dôležité overiť, že montážne riešenie výrobcu je v súlade so štandardom VESA, a že má hodnotenie potrebné na udržanie hmotnosti panela monitora. Pre čo najlepší výkon použite napájacie a video káble priložené k monitoru.

#### <span id="page-18-0"></span>**Odstránenie podstavca pre monitor**

Panel monitora môžete odstrániť zo stojana a nainštalovať ho na stenu, výkyvné rameno alebo do iného upínacieho zariadenia.

**UPOZORNENIE:** Pred začatím demontáže monitora skontrolujte, či je monitor vypnutý a všetky napájacie a signálové káble sú odpojené.

- **1.** Odpojte všetky káble a vyberte ich z monitora.
- **2.** Položte monitor čelom nadol na podklad pokrytý čistou a suchou utierkou.
- **3.** Potlačte nahor zarážku (1) v blízkosti spodnej strednej časti montážnej plochy monitora.
- **4.** Posuňte spodnú stranu stojana (2), kým montážna plocha neuvoľní výrez na paneli.
- **5.** Vysuňte stojan z výrezu (3).

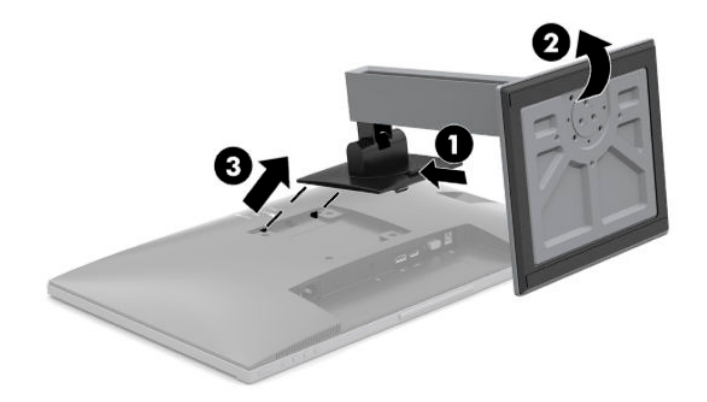

#### <span id="page-19-0"></span>**Pripojenie monitora k montážnemu zariadeniu**

**1.** Odskrutkujte štyri skrutky z otvorov VESA umiestnených na zadnej strane panela monitora.

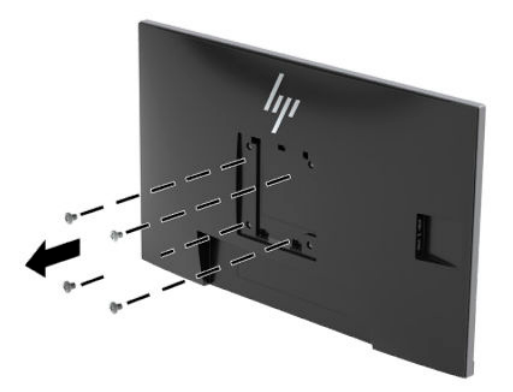

**2.** Nainštalujte montážnu dosku na stenu alebo výkyvné rameno podľa vášho výberu pomocou štyroch skrutiek, ktoré boli vytiahnuté z otvorov VESA na zadnej strane panela monitora.

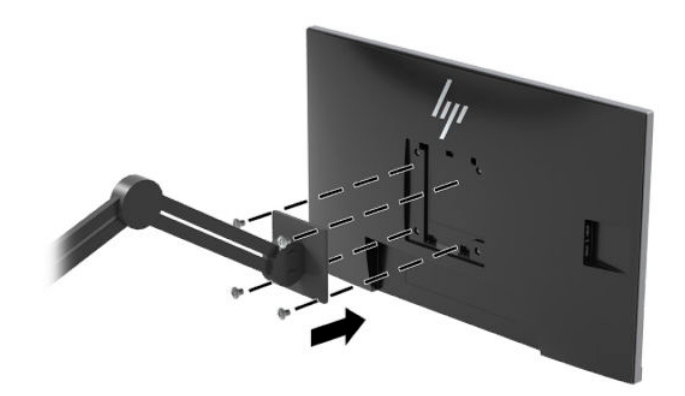

# <span id="page-20-0"></span>**2 Používanie monitora**

## **Softvér a pomocné nástroje**

Môžete si prevziať a nainštalovať tieto súbory z lokality<http://www.hp.com/support>.

- Súbor INF (Informačný)
- Súbory ICM (Zhoda farieb obrazu)
- Softvér HP Display Assistant

Prevzatie súborov:

- **1.** Prejdite na lokalitu<http://www.hp.com/support>.
- **2.** Vyberte možnosť **Software and Drivers** (Softvér a ovládače).
- **3.** Vyberte typ produktu.
- **4.** Do vyhľadávacieho poľa zadajte svoj model monitora HP.

#### **Informačný súbor**

Súbor INF definuje zdroje monitora, ktoré používajú operačné systémy Windows® na zabezpečenie kompatibility monitora s grafickým adaptérom počítača.

Tento monitor je kompatibilný s funkciou Plug and Play systému Windows a monitor bude správne fungovať aj bez inštalácie súboru INF. Kompatibilita monitora s funkciou Plug and Play si vyžaduje, aby grafická karta počítača bola v súlade s VESA DDC2 a monitor sa pripájal ku grafickej karte priamo. Funkcia Plug and Play nefunguje cez samostatné konektory typu BNC alebo cez distribučné vyrovnávače/skrinky.

#### **Súbor Prispôsobovanie farieb obrazu (ICM)**

Súbory.ICM sú dátovými súbormi, ktoré sa používajú v spojení s grafickými programami, pri poskytovaní ucelenej úpravy farieb z displeja monitora k tlačiarni alebo od skenera k obrazovke monitora. Tento súbor je aktivovaný z vnútra v grafických programoch, ktoré túto funkciu podporujú.

**POZNÁMKA:** Farebný profil ICM je napísaný v súlade so špecifikáciami formátu profilu Medzinárodného konzorcia farieb (ICC).

### <span id="page-21-0"></span>**HP SureView**

HP SureView využíva jedinečný systém a dizajn LCD modulu s cieľom dosiahnuť funkciu prepínania ochrany súkromia.

Ak je funkcia HP SureView nastavená na možnosť ON (ZAPNUTÉ), patentované podsvietenie zaostrí jeden svetelný zdroj cez ovládaciu svetelnú fóliu smerom do stredu monitora, čím sa umožní zobrazovací kužeľ, vďaka ktorému bude obsah obrazovky ľahko viditeľný pre tých, ktorí sú v strede pred monitorom.

Ak je funkcia HP SureView nastavená na možnosť OFF (VYPNUTÉ), patentované podsvietenie používa dva zdroje svetla na rozptýlenie svetla vo všetkých oblastiach monitora, vďaka čomu je možné ľahko pozerať obsah obrazovky z akejkoľvek pozície.

Funkciu HP SureView môžete zapnúť alebo vypnúť stlačením tlačidla HP SureView na spodnej strane predného rámu monitora.

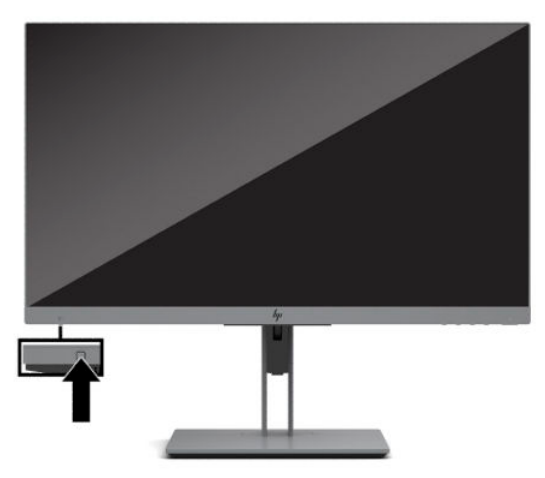

Po stlačení tlačidla sa nad tlačidlom zobrazí na obrazovke ikona signalizujúca stav funkcie HP SureView.

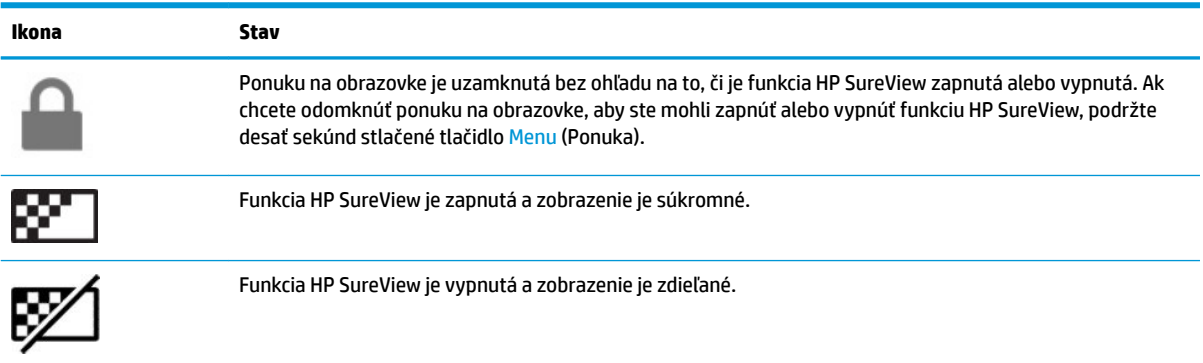

<sup>2</sup> POZNÁMKA: Funkcia HP SureView funguje najlepšie, keď je panel monitora v orientácii na šírku. Ak je panel monitora otočený do orientácie na výšku, uhol sledovania so zaistením súkromia nie je optimálny.

## <span id="page-22-0"></span>**Používanie ponuky na obrazovke**

Na nastavenie obrazu na monitore podľa svojich predvolieb použite ponuku na obrazovke. Pomocou tlačidiel na spodnej strane monitora môžete otvoriť ponuku na obrazovke a urobiť v nej nastavenia.

Ak chcete prejsť k nastaveniam v ponuke na obrazovke a urobiť úpravy, postupujte takto:

- **1.** Ak monitor ešte nie je zapnutý, zapnite ho stlačením tlačidla Power (Napájanie).
- **2.** Ak chcete otvoriť ponuku na obrazovke, stlačením jedného zo štyroch tlačidiel ponuky na obrazovke aktivujte tlačidlá. Potom stlačením tlačidla Menu (Ponuka) otvorte ponuku na obrazovke.
- **3.** Pomocou troch tlačidiel funkcií môžete prechádzať, vyberať a upravovať voľby v ponuke. Menovky tlačidiel sa menia v závislosti od ponuky alebo podponuky, ktorá je aktívna.

Nasledujúca tabuľka uvádza voľby ponuky v hlavnej ponuke na obrazovke.

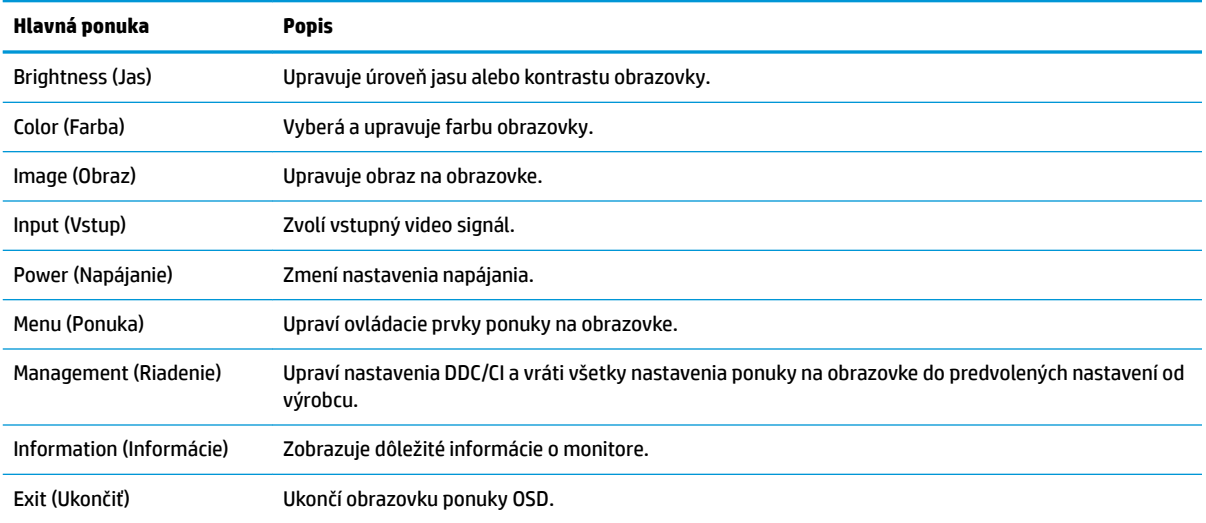

# <span id="page-23-0"></span>**Používanie režimu Auto-Sleep (Automatický spánok)**

Monitor podporuje možnosť ponuky na obrazovke s názvom **Auto-Sleep Mode** (Automatický režim spánku), ktorá umožňuje povoliť alebo zakázať stav zníženého napájania monitora. Keď je povolený režim Auto-Sleep (povolený v predvolenom nastavení), monitor prejde do stavu zníženého napájania, keď počítač ukáže režim nízkej spotreby energie (chýbajúci vodorovný alebo zvislý synchronizačný signál).

Po prechode do tohto režimu spánku pri zníženom stave napájania bude obrazovka monitora prázdna, podsvietenie sa vypne a indikátor napájania sa zmení na jantárovo. Monitor má v tomto stave zníženého napájania príkon menej než 0,5 W. Monitor sa prebudí z režimu spánku, keď počítač odošle aktívny signál do monitora (napríklad, ak ste aktivovať myš alebo klávesnicu).

Režim automatického spánku môžete deaktivovať v ponuke na obrazovke. Stlačením jedného zo štyroch tlačidiel na prednom ráme aktivujte tlačidlá a potom stlačte tlačidlo Menu (Ponuka), čím otvoríte ponuku na obrazovke. Vyberte možnosť **Power** (Napájanie), vyberte položku **Auto-Sleep Mode** (Automatický režim spánku) a potom vyberte možnosť **2ff** (Vypnuté).

### **Nastavenie režimu zníženia modrého svetla**

Pri znížení vyžarovania modrého svetla z panela monitora sa redukuje zaťaženie zraku modrým svetlom. Monitor umožňuje vybrať nastavenie redukcie vyžarovania modrého svetla, vďaka čomu sa počas čítania obsahu na obrazovke vytvára pohodlnejší a menej zaťažujúci obraz.

Úprava výstupu modrého svetla z monitora:

- **1.** Zvolením ikony **Viewing Modes** (Režimy zobrazenia) otvoríte ponuku Viewing Modes (Režimy zobrazenia). Prípadne stlačte tlačidlo **Menu** (Ponuka), vyberte položku **Color** (Farba) a potom vyberte položku **Viewing Modes** (Režimy zobrazenia).
- **2.** Vyberte požadované nastavenie:
	- Low Blue Light (Redukcia modrého svetla) (s certifikátom TUV) redukuje modré svetlo pre vylepšené pohodlie pri pozeraní
	- **Reading** (Čítanie) optimalizuje modré svetlo aj jas pri pozeraní v interiéri
	- **Night** (Noc) nastavenie monitora na najnižšie modré svetlo a zníženie vplyvu na spánok

**VAROVANIE!** V záujme zníženia rizika vážneho poranenia si prečítajte príručku *Príručka bezpečnosti a pohodlnej obsluhy*. Uvádza správne nastavenie pracovnej stanice, správne polohy tela, ako aj zdravotné a pracovné návyky pre používateľov počítačov. *Príručka bezpečnosti a pohodlnej obsluhy* obsahuje aj dôležité informácie o elektrickej a mechanickej bezpečnosti. *Príručka bezpečnosti a pohodlnej obsluhy* sa nachádza na webe na lokalite<http://www.hp.com/ergo>.

# <span id="page-24-0"></span>**3 Podpora a riešenie problémov**

## **Riešenie bežných problémov**

Nasledujúca tabuľka uvádza možné problémy, možnú príčinu každého z nich a odporúčané riešenia.

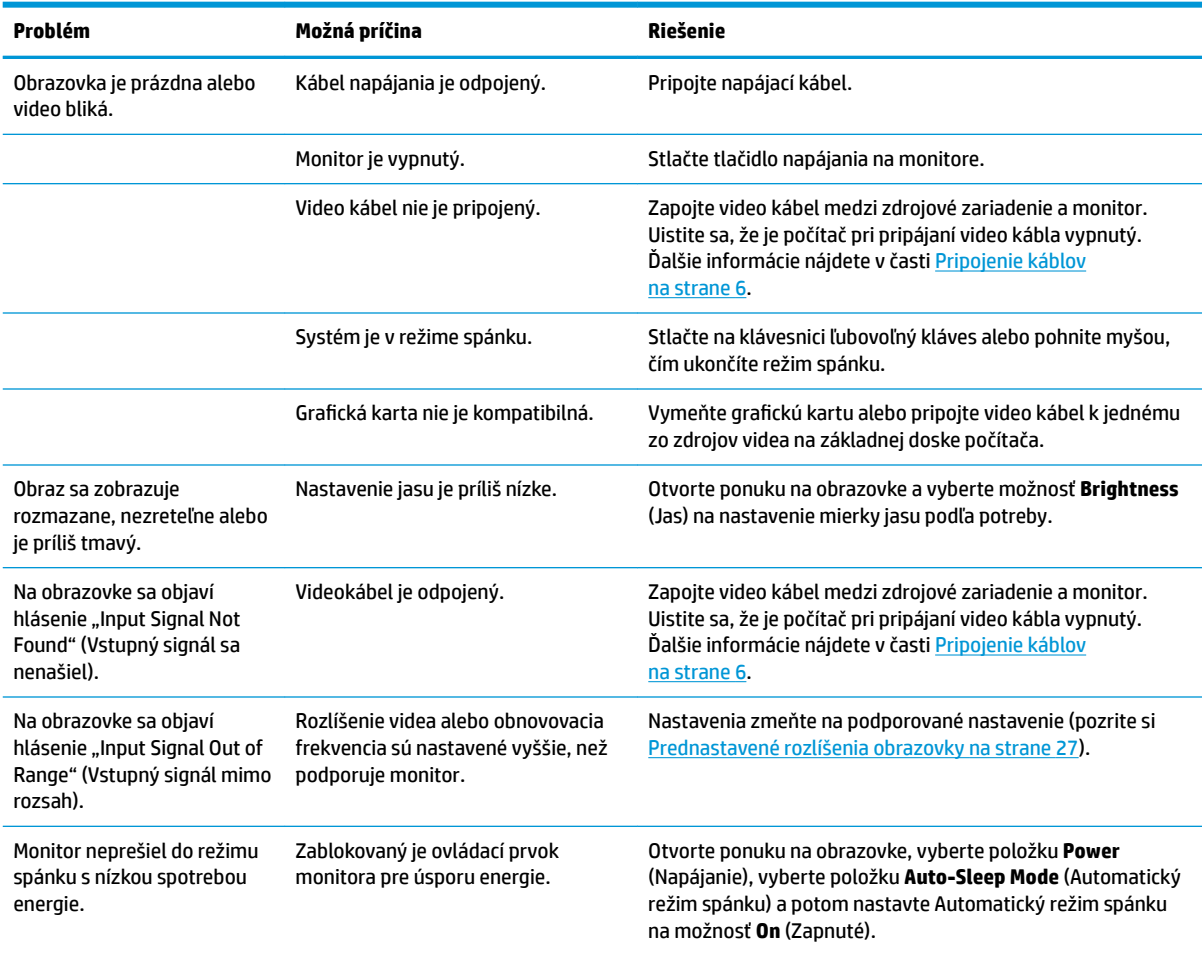

### **Uzamknutia tlačidiel**

Podržaním tlačidla napájania alebo tlačidla Menu (Ponuka) po dobu desať sekúnd zablokujete funkciu daného tlačidla. Funkcie môžete obnoviť opätovným podržaním tlačidla po dobu desať sekúnd. Táto funkcia je k dispozícii len vtedy, ak je monitor zapnutý, zobrazuje aktívny signál a ponuka na obrazovke nie je otvorená.

### **Používanie funkcie automatického nastavenia (analógový vstup)**

Funkcia automatickej úpravy sa automaticky zapojí a pokúsi optimalizovať obrazovku za nasledujúcich podmienok:

- <span id="page-25-0"></span>● Inštalácia monitora
- Obnova predvolených nastavení počítača
- Zmena rozlíšenia monitora

Kedykoľvek môžete ručne optimalizovať výkon obrazovky pre vstup VGA (analógový) pomocou ponuky Auto Adjustment (Automatické nastavenie) v ponuke na obrazovke. Môžete si prevziať softvérový nástroj na automatickú úpravu šablóny z lokality [http://www.hp.com/support.](http://www.hp.com/support)

Tento postup nepoužívajte, ak sa vo vašom monitore používa iný vstup ako VGA. Ak sa vo vašom monitore používa vstup VGA, týmto postupom môže upraviť nasledovnú kvalitu obrazu:

- Rozmazané alebo nejasné zaostrenie
- · Zobrazovanie "duchov", pruhy alebo efekty tieňov
- Slabé vodorovné pruhy
- Tenké zvislé pohybujúce sa čiary
- Obraz mimo stred

Používanie funkcie-automatickej úpravy:

- **1.** Pred upravovaním necháte monitor zohriať po dobu 20 minút.
- **2.** Stlačením tlačidla Menu (Ponuka) otvorte ponuku na obrazovke, vyberte položku **Image** (Obraz) a potom vyberte položku **Auto Adjustment** (Automatické nastavenie). Ak nie je výsledok uspokojivý, pokračujte v postupe.
- **3.** Otvorte pomôcku na automatické nastavenie. (Túto pomôcku si môžete prevziať z lokality <http://www.hp.com/support>.) Zobrazí sa skúšobný vzor nastavenia.

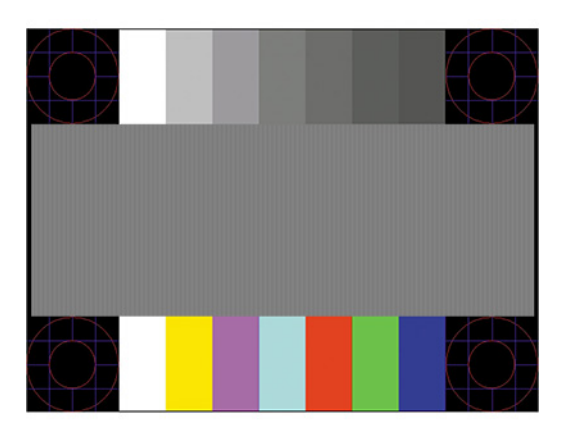

**4.** Skúšobný obraz zatvoríte stlačením klávesu Esc alebo akéhokoľvek iného klávesu.

## **Optimalizácia obrazového výkonu (analógový vstup)**

Dva ovládacie prvky v ponuke zobrazenej na obrazovke sa môžu upraviť pre zlepšenie analógového obrazu: Taktovanie a fáza (dostupné ponuke na obrazovke). Tieto ovládacie prvky použite len vtedy, ak automatické nastavenie neposkytne uspokojivý obraz.

**POZNÁMKA:** Ovládacie prvky taktovania a fázy sa môžu upravovať len vtedy, keď sa používa analógový vstup (VGA). Tieto ovládacie prvky na nedajú upravovať pre digitálne vstupy.

Najskôr sa musí správne nastaviť taktovanie, pretože nastavenia taktovacej fázy závisia od nastavenia hlavných hodín.

- **Clock (Taktovanie):** Zvýšte alebo znížte hodnotu pre minimalizáciu zvislých pruhov a čiar viditeľných na pozadí obrazovky.
- **Phase (Fáza):** Zvyšuje alebo znižuje hodnotu pre minimalizáciu kmitania a rozmazania obrazu.
- **POZNÁMKA:** Pomocou týchto ovládacích prvkov dosiahnete najlepšie výsledky, keď budete používať softvérový nástroj na automatickú úpravu šablóny. Túto pomôcku si môžete prevziať z lokality <http://www.hp.com/support>.

Ak sa pri úprave hodnôt taktovania a fázy obraz monitora pokriví, pokračujte s úpravou hodnôt dovtedy, kým zakrivenie nezmizne. Ak chcete obnoviť predvolené nastavenia, stlačením tlačidla Menu (Ponuka) otvorte ponuku na obrazovke a vyberte položky **Management** (Správa) > **Factory Reset** (Obnovenie nastavenia od výrobcu) > **Yes** (Áno).

Odstránenie zvislých čiar (Hodiny):

- **1.** Na monitore stlačte tlačidlo Menu (Ponuka), čím otvoríte ponuku na obrazovke, vyberte položku **Image**  (Obraz) a potom vyberte položku **Clock and Phase** (Taktovanie a fáza).
- **2.** Vyberte položku **Clock** (Taktovanie) a použite tlačidlá funkcií na monitore, ktoré zobrazujú ikony šípky nahor alebo nadol na odstránenie zvislých pásov. Tlačidlá stláčajte pomaly, aby ste neminuli bod optimálneho nastavenia.

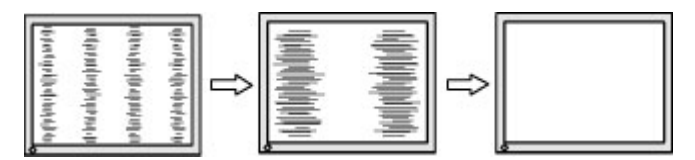

**3.** Ak sa na obrazovke objaví po nastavení taktovania mihotanie alebo čiary, pokračujte v úprave fázy.

Odstránenie mihotania alebo rozmazania (fáza):

- **1.** Na monitore stlačte tlačidlo Menu (Ponuka), čím otvoríte ponuku na obrazovke, vyberte položku **Image**  (Obraz) a potom vyberte položku **Clock and Phase** (Taktovanie a fáza).
- **2.** Vyberte položku **Phase** (Fáza) a použite tlačidlá funkcií na monitore, ktoré zobrazujú ikony šípky nahor alebo nadol na odstránenie kmitania alebo rozmazania. Kmitanie alebo rozmazanie sa nemusí odstrániť, závisí to od vášho počítača alebo nainštalovaného ovládača grafickej karty.

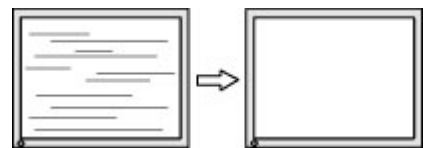

Oprava polohy obrazu na obrazovke (vodorovná alebo zvislá poloha):

**1.** Na monitore stlačte tlačidlo Menu (Ponuka), čím otvoríte ponuku na obrazovke, vyberte položku **Image**  (Obraz) a potom vyberte položku **Image Position** (Poloha obrazu).

<span id="page-27-0"></span>**2.** Stláčaním tlačidiel funkcií na monitore zobrazte ikony šípky nahor alebo nadol a upravte polohu obrazu v zobrazovacej oblasti monitora. Položka **Horizontal Position** (Vodorovná poloha) obraz posúva doľava alebo doprava; Položka **Vertical Position** (Zvislá poloha) obraz posúva hore alebo dolu.

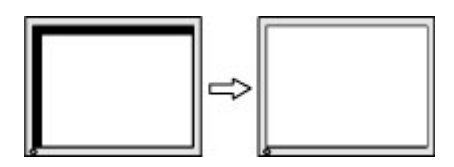

## **Kontaktovanie podpory**

Ak chcete vyriešiť problém s hardvérom alebo softvérom, prejdite na lokalitu<http://www.hp.com/support>. Pomocou tejto lokality získate ďalšie informácie o svojom produkte vrátane prepojení na diskusné fóra a pokynov na riešenie problémov. Nájdete tam tiež informácie o spôsobe kontaktovania spoločnosti HP a môžete poslať požiadavku podpore.

## **Príprava telefonovania na Zákaznícku podporu**

Ak problém neviete vyriešiť použitím tipov na riešenie problémov uvedených v tejto časti, možno budete musieť zavolať technickú podporu. Skôr, než budete telefonovať do servisu, pripravte si nasledujúce informácie:

- Číslo modelu monitora
- Sériové číslo monitora
- Dátum nákupu na faktúre
- Podmienky, pri ktorých vznikol problém
- Prijaté hlásenia o chybách
- Konfigurácia hardvéru
- Názov a verzia hardvéru a softvéru, ktorý používate

# <span id="page-28-0"></span>**Vyhľadanie sériové číslo a číslo výrobku**

Sériové číslo a číslo produktu sa nachádzajú na štítku na zadnej strane panela monitora. Je možné, že budete potrebovať tieto čísla, keď budete kontaktovať spoločnosť HP ohľadne modulu monitora.

**<sup>2</sup> POZNÁMKA:** Môže byť potrebné čiastočne vyklopiť panel monitora, ak chcete prečítať štítok.

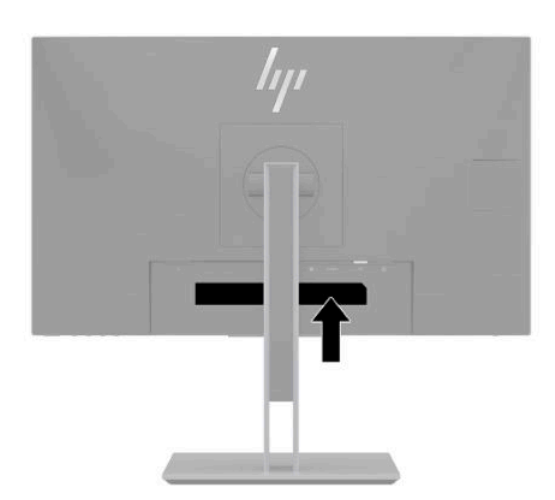

# <span id="page-29-0"></span>**4 Montáž monitora**

### **Pokyny pre údržbu**

Ak chcete vylepšiť výkon a predĺžiť životnosť vášho monitora, postupujte podľa nasledujúcich pokynov:

- Neotvárajte kryt vášho monitora a nepokúšajte sa produkt sami opraviť. Upravujte nastavenia len tých ovládacích prvkov, ktoré sú popísané v pokynoch na prevádzku. Ak váš monitor nefunguje správne, padol na zem alebo bol poškodený, obráťte sa na autorizovaného predajcu, predajcu alebo poskytovateľa služieb spoločnosti HP.
- Používajte iba zdroj napájania a pripojenie, ktoré sú vhodné pre tento monitor. Príslušné označenia nájdete na zadnej strane monitora alebo na štítku monitora.
- Uistite sa, že celkový prúd zariadení, pripojených k zásuvke neprekračuje maximálny menovitý prúd zásuvky so striedavým prúdom, a že celkový prúd zariadení pripojených ku káblu neprekračuje maximálny menovitý prúd kábla. Menovitý prúd (AMPS alebo A) jednotlivých zariadení je uvedený na príslušných štítkoch.
- Monitor nainštalujte v blízkosti zásuvky, ku ktorej máte ľahký prístup. Ak chcete monitor odpojiť, pevne uchopte zástrčku a vytiahnite ju zo zásuvky. Nikdy neodpájajte monitor potiahnutím za kábel.
- Keď monitor nepoužívate, vypnite ho a použite program šetriča obrazovky. Tým môžete výrazne predĺžiť životnosť monitora.
- **POZNÁMKA:** Na monitory s "vypáleným obrazom" sa nevzťahuje záruka spoločnosti HP.
- Nikdy nezakrývajte štrbiny a otvory na kryte a nevsúvajte do nich žiadne predmety. Tieto otvory zabezpečujú vetranie.
- Nedovoľte, aby monitor spadol a neumiestňujte ho na nestabilný povrch.
- Nedovoľte, aby bol sieťový napájací kábel zaťažený inými predmetmi. Nestúpajte na kábel.
- Monitor používajte v dobre vetranom priestore, chránený pred nadmerným svetlom, teplom a vlhkosťou.

### **Čistenie monitora**

- **1.** Vypnite monitor a odpojte sieťový napájací kábel z elektrickej zásuvky.
- **2.** Odpojte všetky externé zariadenia.
- **3.** Odstráňte prach z monitora zotretím obrazovky a skrine jemnou, čistou antistatickou handričkou.
- **4.** Pri nadmernom znečistení použite zmes vody a izopropyl alkoholu v pomere 50:50.
- Na čistenie obrazovky nikdy nepoužívajte čistiace prostriedky, ktoré obsahujú ropné produkty ako napríklad benzén, riedidlo, ani žiadne prchavé látky. Tieto látky môžu monitor poškodiť.
- Nastriekajte čistič na handričku a pomocou vlhkej handričky jemne utierajte povrch obrazovky. Nikdy nestriekajte čistiaci prostriedok priamo na povrch obrazovky. Môže zatiecť za fazetku a poškodiť elektroniku.
- Handrička by mala byť navlhčená, ale nie mokrá. Voda kvapkajúca do vetracích alebo iných otvorov môže spôsobiť poškodenie monitora. Pred použitím nechajte monitor vyschnúť na vzduchu.

### <span id="page-30-0"></span>**Preprava monitora**

Pôvodné balenie si uschovajte. Môžete ho neskôr potrebovať pri preprave alebo presune monitora.

# <span id="page-31-0"></span>**A Technické špecifikácie**

**POZNÁMKA:** Všetky technické údaje predstavujú typické špecifikácie, ktoré poskytli výrobcovia súčastí HP. Skutočný výkon môže byť buď vyšší alebo nižší.

Ak chcete získať najnovšie špecifikácie alebo dodatočné špecifikácie k tomuto produktu, prejdite na lokalitu <http://www.hp.com/go/quickspecs/>a vyhľadajte váš konkrétny model obrazovky pre vyhľadanie QuickSpecs špecifických pre tento model.

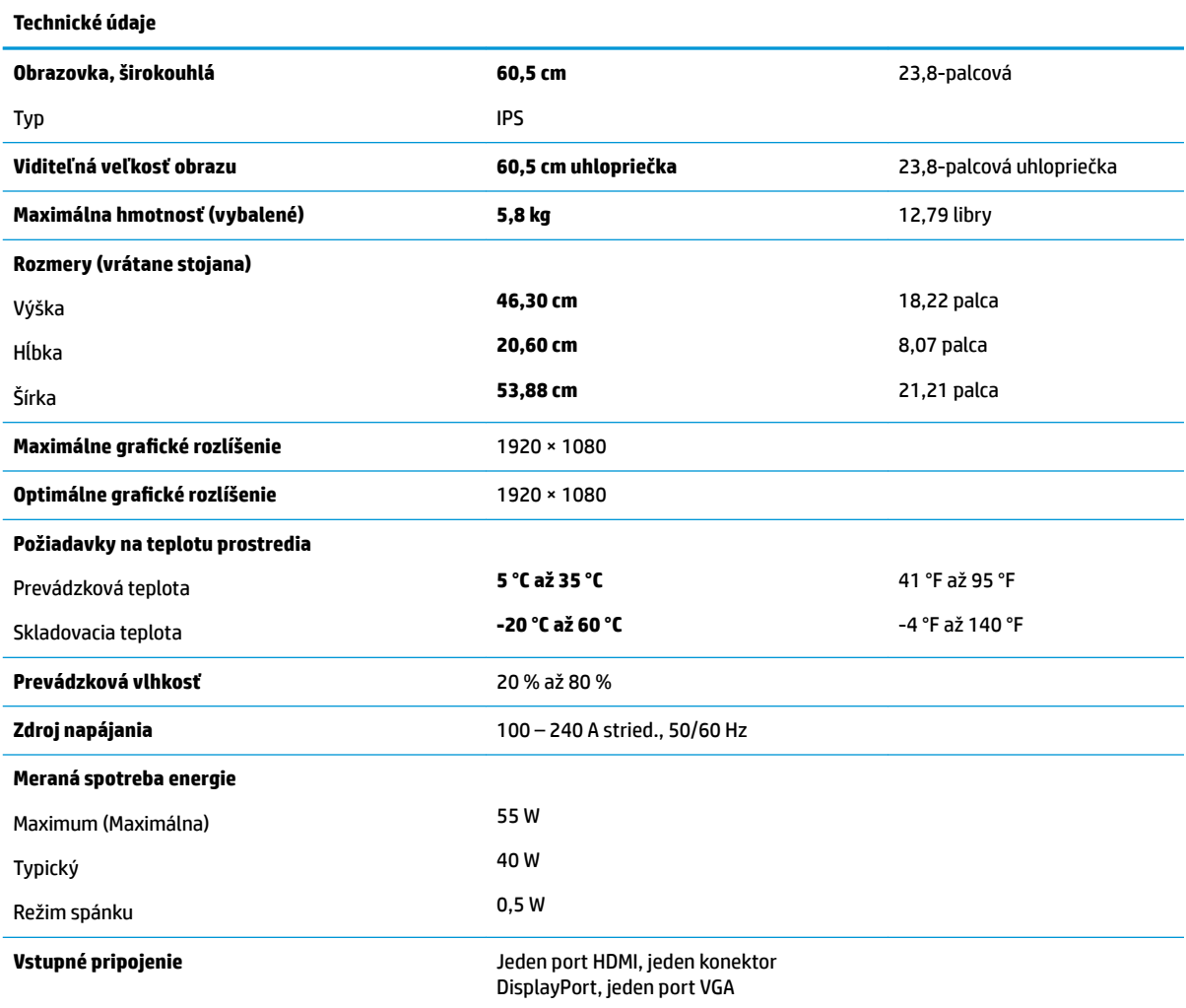

## <span id="page-32-0"></span>**Prednastavené rozlíšenia obrazovky**

Rozlíšenia obrazovky uvedené nižšie sú najviac používané režimy a sú nastavené ako predvolené nastavenia od výrobcu. Monitor automaticky rozpozná tieto predvolené režimy, ktoré sa zobrazia v správnej veľkosti a v strede obrazovky.

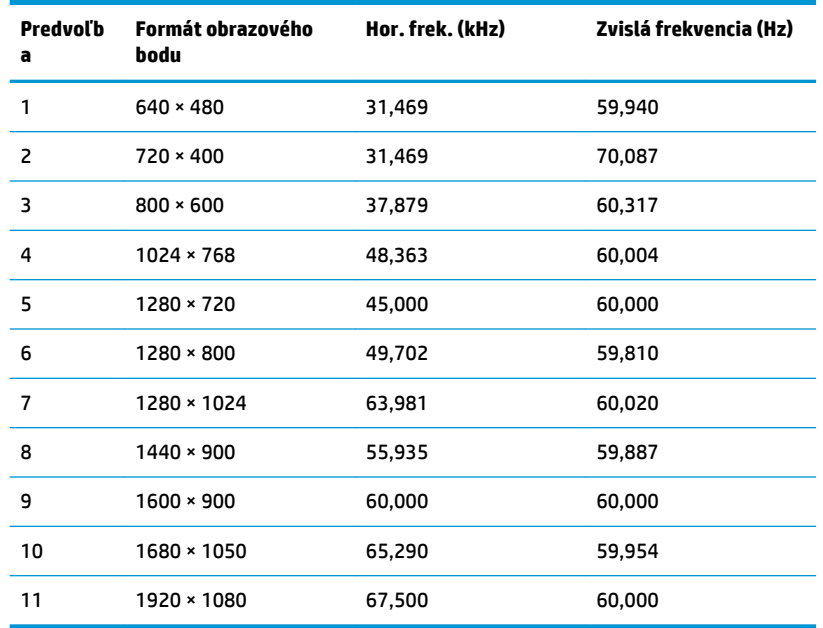

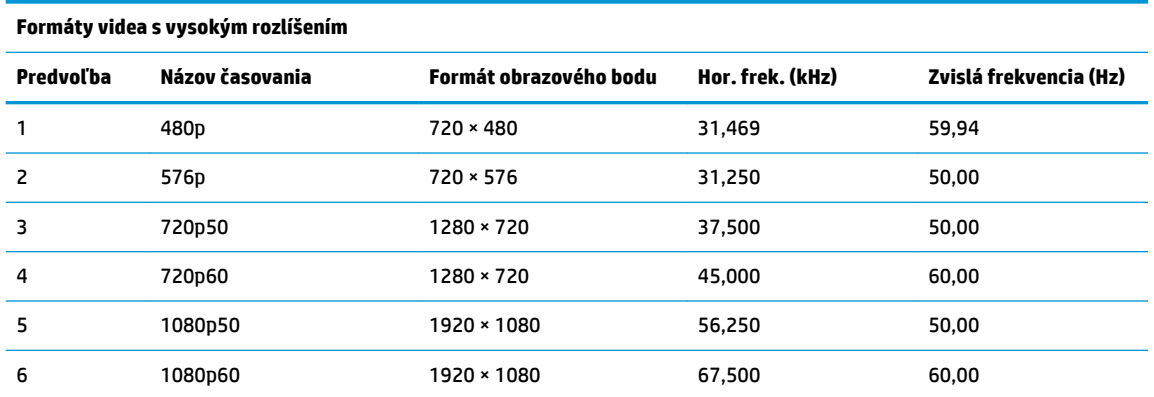

### **Aktivovanie používateľských režimov**

Riadiaca jednotka videa môže v niektorých prípadoch aktivovať režim, ktorý nie je prednastavený:

- Ak nepoužívate štandardný grafický adaptér.
- Ak nepoužívate režim prednastavený od výrobcu.

Ak k tomu dôjde, možno budete musieť prestaviť parametre obrazovky monitora pomocou ponuky na obrazovke. Vaše zmeny je možné vykonať na jednom alebo všetkých z týchto režimov ako aj uložených v pamäti. Monitor automaticky ukladá nové nastavenia a potom rozoznáva nový režim tak, ako je to v prípade predvoleného režimu. Okrem predvolených režimov od výrobcu existuje aspoň 10 používateľských režimov, ktoré je možné vytvoriť a uložiť.

### <span id="page-33-0"></span>**Funkcia šetriča energie**

Monitor podporuje stav zníženého napájania. Stav zníženého napájania sa spustí, keď monitor rozpozná neprítomnosť buď horizontálneho alebo vertikálneho synchronizačného signálu. Po zistení neprítomnosti týchto signálov bude obrazovka monitora prázdna, podsvietenie sa vypne a indikátor napájania sa zmení na jantárovo. Keď je monitor v stave zníženého napájania, monitor bude využívať 0,5 Wattov napájania. Pred návratom monitora do svojho normálneho prevádzkového stavu je krátka zahrievacia doba.

Pozrite si návod počítača, kde nájdete pokyny na nastavenie režimu šetrenia energie (niekedy sa nazýva funkcia riadenia spotreby energie).

**POZNÁMKA:** Vyššie uvedená funkcia šetrenie energie pracuje len v prípade, že monitor je pripojený k počítaču, ktorý tieto funkcie obsahuje.

Výberom nastavení v pomôcke monitora Sleep Timer (Časovač spánku) môžete takisto naprogramovať monitor, aby prešiel do stavu zníženého napájania vo vopred určenom čase. Keď pomôcka monitora Sleep Timer (Časovač spánku) spôsobí prechod monitora do stavu zníženého napájania, indikátor napájania bude blikať na jantárovo.

# <span id="page-34-0"></span>**B Prístupnosť**

## **Prístupnosť**

Spoločnosť HP pracuje na zapájaní rozmanitosti, začleňovania a pracovno-životnej rovnováhy do podstaty našej spoločnosti, čo sa odráža vo všetkých našich činnostiach. Uvádzame tu niekoľko príkladov, ako používame odlišnosti na vytváranie začleňujúceho prostredia zameraného na prepájanie ľudí na celom svete pomocou technológií.

#### **Získanie potrebných technologických nástrojov**

Technológia vám môže pomôcť odpútať váš osobný potenciál. Pomocné technológie odstraňujú prekážky a pomáhajú vám získať nezávislosť v domácnosti, v práci aj v komunite. Pomocné technológie pomáhajú zvýšiť, udržiavať a zlepšiť funkčnosť elektronických a informačných technológii. Ďalšie informácie nájdete v časti [Vyhľadanie najvhodnejšej pomocnej technológie na strane 30](#page-35-0).

### **Náš záväzok**

Spoločnosť HP sa zaviazala poskytovať produkty a služby prístupné pre ľudí so zdravotným postihnutím. Tento záväzok podporuje ciele rozmanitosti v našej spoločnosti a pomáha nám zabezpečiť dostupnosť technologických výhod pre všetkých.

Cieľom prístupnosti v našej spoločnosti je navrhovať, vyrábať a poskytovať na trh výrobky a služby, ktoré môže efektívne používať ktokoľvek vrátane ľudí so zdravotným postihnutím, buď samostatne alebo pomocou vhodných pomocných zariadení.

Aby sme dosiahli tento cieľ, táto Politika prístupnosti obsahuje sedem kľúčových zámerov smerovania krokov našej spoločnosti. Od všetkých manažérov a zamestnancov spoločnosti HP sa očakáva podpora týchto zámerov a ich implementácia v súlade so svojimi úlohami a povinnosťami:

- Pozdvihovanie úrovne povedomia o problémoch prístupnosti v našej spoločnosti a školenie zamestnancov ohľadom navrhovania, výroby, uvádzania na trh a poskytovania prístupných produktov a služieb.
- Vyvinutie pravidiel prístupnosti produktov a služieb a zaviazanie pracovných skupín vyvíjajúcich produkty k implementácii týchto pravidiel podľa konkurenčných, technických a ekonomických možností.
- Zapojenie ľudí so zdravotným postihnutím do vývoja pravidiel prístupnosti a do navrhovania a testovania produktov a služieb.
- Dokumentovanie funkcií zjednodušenia ovládania a sprístupňovanie informácií o našich produktoch a službách v prístupnom tvare.
- Vytvorenie vzťahov s najväčšími poskytovateľmi pomocných technológií a riešení.
- Podpora interného a externého výskumu a vývoja na zlepšenie pomocných technológií v našich produktoch a službách.
- Podpora a prispievanie k priemyselným štandardom a pravidlám prístupnosti.

### **International Association of Accessibility Professionals (IAAP)**

Asociácia IAAP je nezisková organizácia zameraná na rozvíjanie profesií pracujúcich s prístupnosťou pomocou budovania kontaktov, vzdelávania a certifikácie. Jej cieľom je pomáhať profesionálom pracujúcim s

<span id="page-35-0"></span>prístupnosťou rozvíjať a napredovať vo svojej kariére a umožniť organizáciám lepšie integrovať prístupnosť a zjednodušenie ovládania do svojich produktov a infraštruktúry.

Spoločnosť HP je zakladajúcim členom a pripojili sme sa k ostatným organizáciám za účelom posúvania oblasti prístupnosti vpred. Tento záväzok podporuje ciele prístupnosti v našej spoločnosti spočívajúce v navrhovaní, vyrábaní a uvádzaní na trh produktov a služieb, ktoré môžu efektívne použivať osoby so zdravotným postihnutím.

Asociácia IAAP posilní našu profesiu vďaka globálnemu prepájaniu jednotlivcov, študentov a organizácií, aby sa mohli od seba navzájom učiť. Ak sa chcete dozvedieť viac, navštívte stránku <http://www.accessibilityassociation.org> a zapojte sa do online komunity, prihláste sa k odberu noviniek a prečítajte si informácie o možnostiach členstva.

#### **Vyhľadanie najvhodnejšej pomocnej technológie**

Všetci, vrátane ľudí so zdravotným postihnutím alebo vekovým obmedzením, by mali byť schopní komunikovať, vyjadrovať svoje ja a prepájať sa so svetom pomocou technológie. Spoločnosť HP sa zaviazala zvyšovať povedomie o prístupnosti v rámci našej spoločnosti aj medzi našimi zákazníkmi a partnermi. Či už ide o zväčšenie písma, ktoré uľahčuje očiam, rozpoznávanie hlasu, ktoré uľahčí vaším rukám, alebo akúkoľvek inú pomocnú technológiu pomáhajúcu vo vašej konkrétnej situácii, široká ponuka rozličných pomocných technológií uľahčuje používanie produktov spoločnosti HP. Ako si vybrať?

#### **Vyhodnotenie potrieb**

Technológia vám môže pomôcť odpútať váš potenciál. Pomocné technológie odstraňujú prekážky a pomáhajú vám získať nezávislosť v domácnosti, v práci aj v komunite. Pomocné technológie (assistive technology – AT) pomáhajú zvýšiť, udržiavať a zlepšiť funkčnosť elektronických a informačných technológii.

Môžete si vybrať z mnohých produktov pomocných technológií. Vaše vyhodnotenie pomocných technológií by malo zahŕňať vyhodnotenie viacerých produktov, zodpovedanie svojich otázok a výber najlepšieho riešenia vašej situácie. Zistíte, že odborníci kvalifikovaní na vyhodnotenie pomocných technológií pôsobia v rôznych oblastiach vrátane certifikovaných odborníkov vo fyzioterapii, ergoterapii, logopédii a ďalších odborných oblastiach. Ostatní môžu tiež poskytnúť potrebné informácie aj bez certifikácie alebo licencie. Danej osoby sa pýtajte na skúsenosti, odbornosť a poplatky, aby ste zistili, či vám pomôže s vašimi potrebami.

#### **Zjednodušenie ovládania produktov HP**

Nasledujúce odkazy poskytujú informácie o funkciách zjednodušenia ovládania a pomocných technológií, ktoré sú súčasťou rôznych produktov spoločnosti HP, ak sa vzťahujú na daný produkt. Tieto zdroje vám pomôžu vybrať si konkrétne funkcie pomocných technológií a produkty najvhodnejšie vo vašej situácii.

- [HP Elite x3 Možnosti zjednodušenia ovládania \(Windows 10 Mobile\)](http://support.hp.com/us-en/document/c05227029)
- [Počítače HP Možnosti zjednodušenia ovládania Windows 7](http://support.hp.com/us-en/document/c03543992)
- [Počítače HP Možnosti zjednodušenia ovládania Windows 8](http://support.hp.com/us-en/document/c03672465)
- [Počítače HP Možnosti zjednodušenia ovládania Windows 10](http://support.hp.com/us-en/document/c04763942)
- Tablety HP Slate 7 Zapnutie funkcií zjednodušenia ovládania na vašom tablete HP (Android 4.1/Jelly [Bean\)](http://support.hp.com/us-en/document/c03678316)
- [Počítače HP SlateBook Zapnutie funkcií zjednodušenia ovládania \(Android 4.3, 4.2/Jelly Bean\)](http://support.hp.com/us-en/document/c03790408)
- [Počítače HP Chromebook Zapnutie funkcií zjednodušenia ovládania na vašom počítači Chromebook](http://support.hp.com/us-en/document/c03664517) [alebo Chromebox \(Chrome OS\)](http://support.hp.com/us-en/document/c03664517)
- [Nákup produktov HP periférne zariadenia k produktom spoločnosti HP](http://store.hp.com/us/en/ContentView?eSpotName=Accessories&storeId=10151&langId=-1&catalogId=10051)

<span id="page-36-0"></span>Ak potrebujete ďalšiu podporu ohľadom funkcií zjednodušenia ovládania na vašom produkte HP, pozrite si [Kontaktovanie podpory na strane 35.](#page-40-0)

Ďalšie odkazy na externých partnerov a poskytovateľov, ktorí vám môžu poskytnúť ďalšiu pomoc:

- [Informácie o zjednodušení ovládania produktov Microsoft \(Windows 7, Windows 8, Windows 10,](http://www.microsoft.com/enable)  Microsoft Office)
- [Informácie o zjednodušení ovládania produktov Google \(Android, Chrome, Google Apps\)](http://www.google.com/accessibility/products)
- [Pomocné technológie podľa typu postihnutia](http://www8.hp.com/us/en/hp-information/accessibility-aging/at-product-impairment.html)
- [Pomocné technológie podľa typu produktu](http://www8.hp.com/us/en/hp-information/accessibility-aging/at-product-type.html)
- [Dodávatelia pomocných technológii s opisom produktov](http://www8.hp.com/us/en/hp-information/accessibility-aging/at-product-descriptions.html)
- [Assistive Technology Industry Association \(ATIA\)](http://www.atia.org/)

# **Štandardy a legislatíva**

### **Štandardy**

Výbor USA pre bezbariérovosť vytvoril Časť 508 štandardov Federal Acquisition Regulation (FAR), aby riešil prístup osôb s fyzickým, senzorickým alebo kognitívnym postihnutím k informačným a komunikačným technológiám (IKT). Tieto štandardy obsahujú technické kritériá určené pre rôzne typy technológií ako aj požiadavky na výkon so zameraním na funkčné vlastnosti pokrytých produktov. Špecifické kritériá pokrývajú softvérové aplikácie a operačné systémy, webové informácie a aplikácie, počítače, telekomunikačné produkty, video a multimédiá a samostatné uzatvorené produkty.

#### **Mandát 376 – EN 301 549**

Štandard EN 301 549 bol vytvorený Európskou úniou v rámci Mandátu 376 ako základ online nástrojov na verejné obstarávanie produktov informačných a komunikačných technológií (IKT). Tento štandard definuje funkčné požiadavky na prístupnosť týkajúce sa IKT produktov a služieb spolu s predpísanými postupmi testovania a metodikami hodnotenia jednotlivých požiadaviek na prístupnosť.

#### **Web Content Accessibility Guidelines (WCAG)**

Pravidlá Web Content Accessibility Guidelines (WCAG) od iniciatívy Web Accessibility Initiative (WAI) konzorcia W3C pomáha dizajnérom a vývojárom webových stránok lepšie napĺňať potreby osôb so zdravotným postihnutím alebo vekovými obmedzeniami. Pravidlá WCAG posúvajú prístupnosť na celý rozsah webového obsahu (text, obrázky, zvuk, video) a webových aplikácií. Pravidlá WCAG možno presne otestovať, sú ľahko pochopiteľné a použiteľné a umožňujú webovým vývojárom flexibilné inovácie. Pravidlá WCAG 2.0 boli tiež schválené ako štandard [ISO/IEC 40500:2012.](http://www.iso.org/iso/iso_catalogue/catalogue_tc/catalogue_detail.htm?csnumber=58625/)

Pravidlá WCAG sa špecificky zaoberajú prekážkami v používaní webu týkajúcimi sa osôb so zrakovými, sluchovými, fyzickými, kognitívnymi alebo neurologickými postihnutiami a starších používateľov webu s potrebami zjednodušenia ovládania. Pravidlá WCAG 2.0 definujú vlastnosti prístupného obsahu:

- **Vnímateľný** (napríklad prostredníctvom alternatívneho textu k obrázkom, titulkom k zvuku, úpravy zobrazenia a farebného kontrastu)
- **Ovládateľný** (napríklad prostredníctvom ovládania klávesnicou, farebného kontrastu, časovania vstupu, umožnenia navigácie a obmedzenia nebezpečenstva vyvolania záchvatu)
- **Pochopiteľný** (napríklad prostredníctvom čitateľnosti, predvídateľnosti a pomoci so vstupom)
- **Robustný** (napríklad prostredníctvom kompatibility s pomocnými technológiami)

### <span id="page-37-0"></span>**Legislatíva a predpisy**

Dôležitosť oblasti prístupnosti informačných technológií a informácií v legislatíve narastá. Táto časť obsahuje odkazy na informácie ohľadom kľúčových zákonov, predpisov a štandardov.

- [Spojené štáty americké](http://www8.hp.com/us/en/hp-information/accessibility-aging/legislation-regulation.html#united-states)
- **[Kanada](http://www8.hp.com/us/en/hp-information/accessibility-aging/legislation-regulation.html#canada)**
- **[Európa](http://www8.hp.com/us/en/hp-information/accessibility-aging/legislation-regulation.html#europe)**
- **[Veľká Británia](http://www8.hp.com/us/en/hp-information/accessibility-aging/legislation-regulation.html#united-kingdom)**
- **[Austrália](http://www8.hp.com/us/en/hp-information/accessibility-aging/legislation-regulation.html#australia)**
- **[Svet](http://www8.hp.com/us/en/hp-information/accessibility-aging/legislation-regulation.html#worldwide)**

#### **Spojené štáty americké**

Časť 508 zákona Rehabilitation Act nariaďuje vládnym úradom, že musia identifikovať, ktoré štandardy sa vzťahujú na obstarávanie IKT, vykonávať prieskum trhu za účelom zistenia dostupnosti prístupných produktov a služieb a dokumentovať výsledok svojho prieskumu trhu. Nasledujúce zdroje poskytujú pomoc s naplnením požiadaviek Časti 508:

- [www.section508.gov](https://www.section508.gov/)
- **[Buy Accessible](https://buyaccessible.gov)**

Výbor USA pre bezbariérovosť v súčasnosti aktualizuje Štandardy Časti 508. Tieto snahy pokrývajú nové technológie a ďalšie oblasti, v ktorých je potrebné štandardy upraviť. Ďalšie informácie nájdete na stránke [Section 508 Refresh.](http://www.access-board.gov/guidelines-and-standards/communications-and-it/about-the-ict-refresh)

Časť 255 zákona Telecommunications Act požaduje, aby boli telekomunikačné produkty a služby prístupné osobám so zdravotným postihnutím. Predpisy FCC pokrývajú všetko hardvérové a softvérové vybavenie telefónnej siete a telekomunikačné zariadenia používané v domácnosti a v kancelárii. Medzi tieto zariadenia patria telefóny, bezdrôtové telefóny, faxy, odkazovače a pagery. Predpisy FCC tiež pokrývajú základné a špeciálne telekomunikačné služby vrátane bežných telefónnych hovorov, čakajúceho hovoru, rýchlej voľby, presmerovania hovoru, počítačovej pomoci s adresárom, monitorovania hovoru, sledovania hovoru a opakovaného vytáčania ako aj hlasovej schránky a interaktívnych hlasových odpovedacích systémov, ktoré volajúcim poskytujú ponuku volieb. Ďalšie informácie nájdete na stránke [Federal Communication Commission](http://www.fcc.gov/guides/telecommunications-access-people-disabilities)  [Section 255 information](http://www.fcc.gov/guides/telecommunications-access-people-disabilities).

#### **21st Century Communications and Video Accessibility Act (CVAA)**

Zákon CVAA aktualizuje federálny komunikačný zákon s účelom zvýšiť prístup osôb so zdravotným postihnutím k modernej komunikácii, pričom aktualizuje zákony o prístupnosti zavedené v 80-tych a 90-tych rokoch o nové digitálne, širokopásmové a mobilné inovácie. Predpisy sú presadzované komisiou FCC a sú zdokumentované v zbierke 47 CFR v Časti 14 a Časti 79.

● [Príručka FCC k zákonu CVAA](https://www.fcc.gov/consumers/guides/21st-century-communications-and-video-accessibility-act-cvaa)

Ďalšia legislatíva a iniciatívy v USA

● [Americans with Disabilities Act \(ADA\), Telecommunications Act, Rehabilitation Act a ďalšie zákony](http://www.ada.gov/cguide.htm)

#### **Kanada**

Zákon Accessibility for Ontarians with Disabilities Act bol zavedený za účelom vývoja a implementácie štandardov prístupnosti, aby boli tovary, služby a zariadenia prístupné obyvateľom provincie Ontario so zdravotným postihnutím a aby boli osoby s postihnutím začlenené do vývoja štandardov prístupnosti. Prvý štandard zákona AODA sa týka služieb zákazníkom. Zároveň sa však vyvíjajú aj štandardy dopravy,

<span id="page-38-0"></span>zamestnávania, informácií a komunikácie. Zákon AODA sa vzťahuje na vládu provincie Ontario, legislatívne zhromaždenie, každú stanovenú organizáciu verejného sektora a na každú ďalšiu osobu alebo organizáciu, ktorá poskytuje tovary, služby alebo zariadenia verejnosti alebo na ďalšie tretie strany, ktoré majú aspoň jedného zamestnanca v provincii Ontario. Opatrenia týkajúce sa prístupnosti sa musia implementovať do 1. januára 2025. Ďalšie informácie nájdete na stránke [Accessibility for Ontarians with Disability Act \(AODA\)](http://www8.hp.com/ca/en/hp-information/accessibility-aging/canadaaoda.html).

#### **Európa**

EÚ Mandát 376 ETSI technická správa ETSI DTR 102 612: Bol zverejnený dokument "Ľudské faktory (HF); Európske požiadavky na verejné obstarávanie výrobkov a služieb z oblasti IKT spĺňajúcich požiadavky bezbariérovosti (Mandát Európskej komisie M 376, Fáza 1)".

Pozadie: Tri európske organizácie pre normalizáciu vytvorili dva paralelné projektové tímy na vykonanie práce stanovenej v správe Európskej komisie "Mandát 376 organizáciám CEN, CENELEC a ETSI na Podporu požiadaviek bezbariérovosti na verejné obstarávanie výrobkov a služieb z oblasti IKT."

Pracovná skupina špecialistov na ľudské faktory ETSI TC 333 vyvinula správu ETSI DTR 102 612. Ďalšie informácie o práci skupiny STF333 (napríklad referenčný rámec, špecifikáciu podrobných pracovných úloh, časový plán práce, predchádzajúce návrhy, zoznam prijatých komentárov a možnosť kontaktu pracovnej skupiny) nájdete na stránke [Special Task Force 333.](https://portal.etsi.org/home.aspx)

Časti týkajúce sa vyhodnotenia vhodných schém testovania a zhody boli vykonané v paralelnom projekte opísanom v dokumente CEN BT/WG185/PT. Ďalšie informácie získate na webovej stránke projektového tímu CEN. Tieto dva projekty sú úzko koordinované.

- [Projektový tím CEN](http://www.econformance.eu)
- [Mandát Európskej komisie k e-prístupnosti \(PDF 46 kB\)](http://www8.hp.com/us/en/pdf/legislation_eu_mandate_tcm_245_1213903.pdf)
- [Komisia sa zaoberá e-prístupnosťou](https://www.euractiv.com/)

#### **Spojené kráľovstvo**

Aby sa zabezpečila prístupnosť webových stránok pre nevidiacich používateľov a používateľov s postihnutím v Spojenom kráľovstve, v roku 1995 bol zavedený zákon Disability Discrimination Act (DDA).

[Pravidlá W3C UK](http://www.w3.org/WAI/Policy/#UK/)

#### **Austrália**

Austrálska vláda oznámila plán implementácie pravidiel [Web Content Accessibility Guidelines 2.0.](http://www.w3.org/TR/WCAG20/)

Všetky webové stránky austrálskej vlády budú od roku 2012 vyžadovať úroveň zhody A a od roku 2015 úroveň Dvojité A. Nový štandard nahrádza štandard WCAG 1.0, ktorý bol uvedený ako povinná požiadavka na vládne organizácie v roku 2000.

#### **Svet**

- [JTC1 Special Working Group on Accessibility \(SWG-A\)](http://www.jtc1access.org/)
- **[G3ict: The Global Initiative for Inclusive ICT](http://g3ict.com/)**
- [Talianska legislatíva týkajúca sa prístupnosti](http://www.pubbliaccesso.gov.it/english/index.htm)
- [W3C Web Accessibility Initiative \(WAI\)](http://www.w3.org/WAI/Policy/)

## <span id="page-39-0"></span>**Užitočné zdroje a odkazy ohľadom prístupnosti**

Nasledujúce organizácie môžu byť dobrým zdrojom informácií o zdravotných postihnutiach a vekových obmedzeniach.

**POZNÁMKA:** Nejde o úplný zoznam. Tieto organizácie sú uvedené len na informačné účely. Spoločnosť HP nepreberá žiadnu zodpovednosť za informácie alebo kontakty, ktoré sa vyskytujú na Internete. Uvedenie na tejto stránke nepredstavuje odporúčanie od spoločnosti HP.

### **Organizácie**

- American Association of People with Disabilities (AAPD)
- The Association of Assistive Technology Act Programs (ATAP)
- Hearing Loss Association of America (HLAA)
- Information Technology Technical Assistance and Training Center (ITTATC)
- Lighthouse International
- **National Association of the Deaf**
- National Federation of the Blind
- Rehabilitation Engineering & Assistive Technology Society of North America (RESNA)
- Telecommunications for the Deaf and Hard of Hearing, Inc. (TDI)
- W3C Web Accessibility Initiative (WAI)

#### **Vzdelávacie inštitúcie**

- California State University, Northridge, Center on Disabilities (CSUN)
- University of Wisconsin Madison, Trace Center
- University of Minnesota computer accommodations program

#### **Ďalšie informačné zdroje ohľadom zdravotných postihnutí**

- ADA (Americans with Disabilities Act) Technical Assistance Program
- Business & Disability network
- EnableMart
- Európske fórum zdravotne postihnutých
- **Job Accommodation Network**
- **Microsoft Enable**
- U.S. Department of Justice A Guide to disability rights Laws

#### **Odkazy spoločnosti HP**

[Náš kontaktný formulár](https://h41268.www4.hp.com/live/index.aspx?qid=11387)  [HP príručka pohodlia a bezpečnosti](http://www8.hp.com/us/en/hp-information/ergo/index.html) [HP predaje verejnému sektoru](https://government.hp.com/)

# <span id="page-40-0"></span>**Kontaktovanie podpory**

**POZNÁMKA:** Technická podpora je k dispozícii len v angličtine.

- Nepočujúci zákazníci a zákazníci s postihnutím sluchu, ktorí majú otázky o technickej podpore alebo prístupnosti produktov spoločnosti HP:
	- Zavolajte na telefónne číslo +1 (877) 656-7058 pomocou rozhrania TRS/VRS/WebCapTel od pondelka do piatka, 6:00 až 21:00 (časové pásmo GMT–6).
- Zákazníci s inými postihnutiami alebo vekovými obmedzeniami, ktorí majú otázky o technickej podpore alebo prístupnosti produktov spoločnosti HP, môžu použiť niektorú z týchto možností:
	- Zavolajte na telefónne číslo +1 (888) 259-5707 od pondelka do piatka, 6:00 až 21:00 (časové pásmo GMT–6).
	- Vyplňte [Kontaktný formulár pre ľudí so zdravotným postihnutím alebo vekovým obmedzením.](https://h41268.www4.hp.com/live/index.aspx?qid=11387)